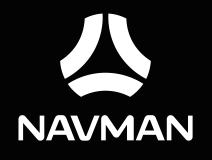

# **User Manual**

# **Table of contents**

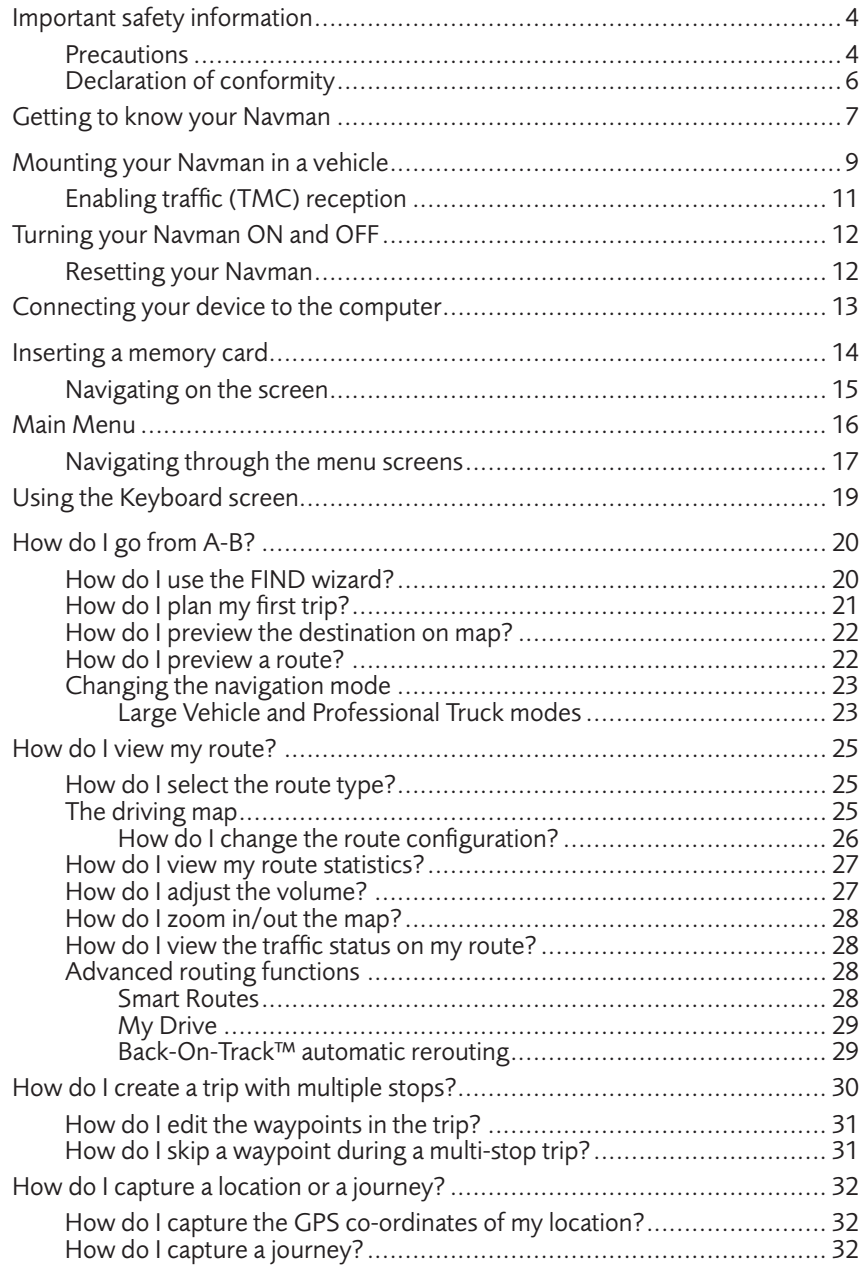

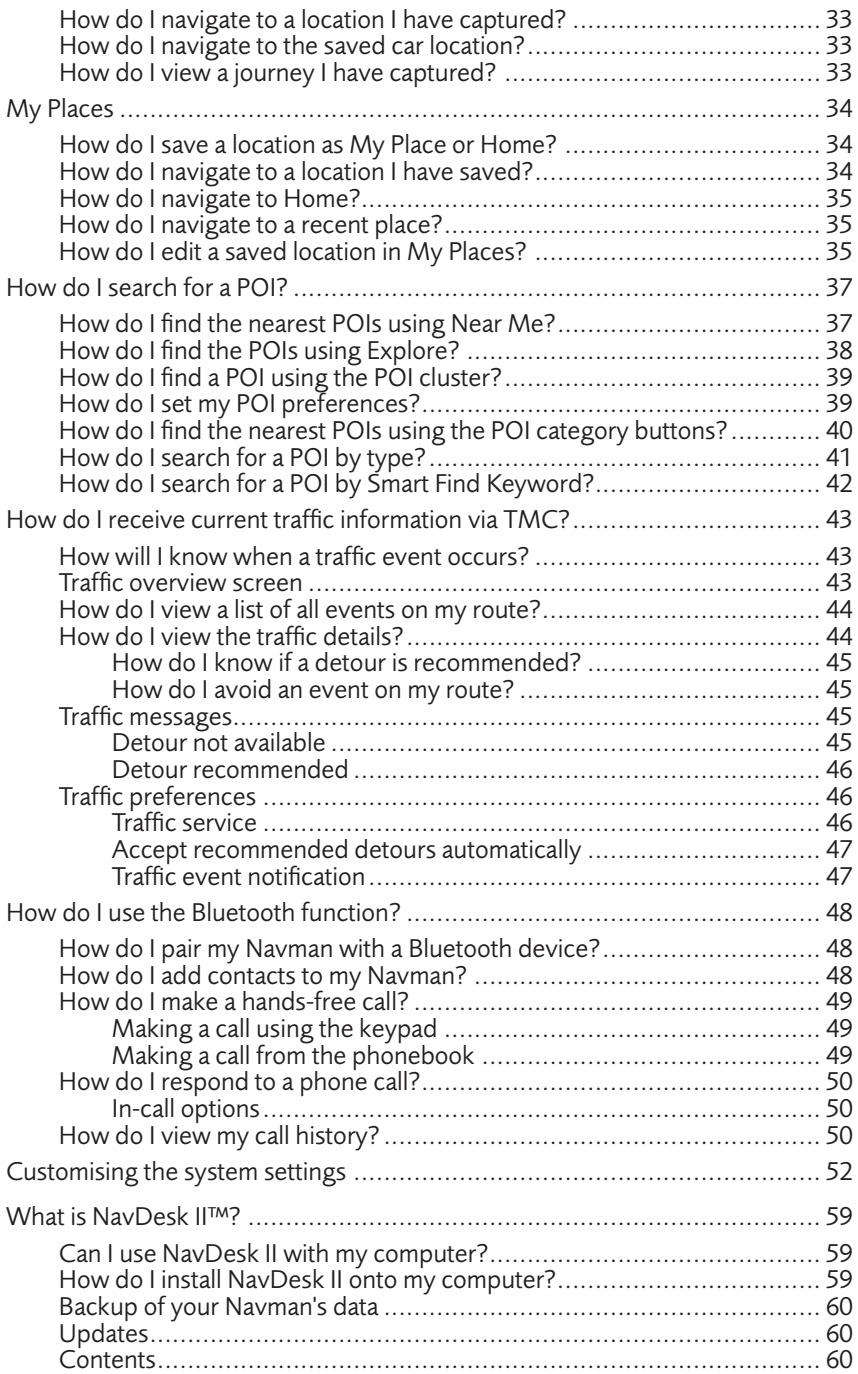

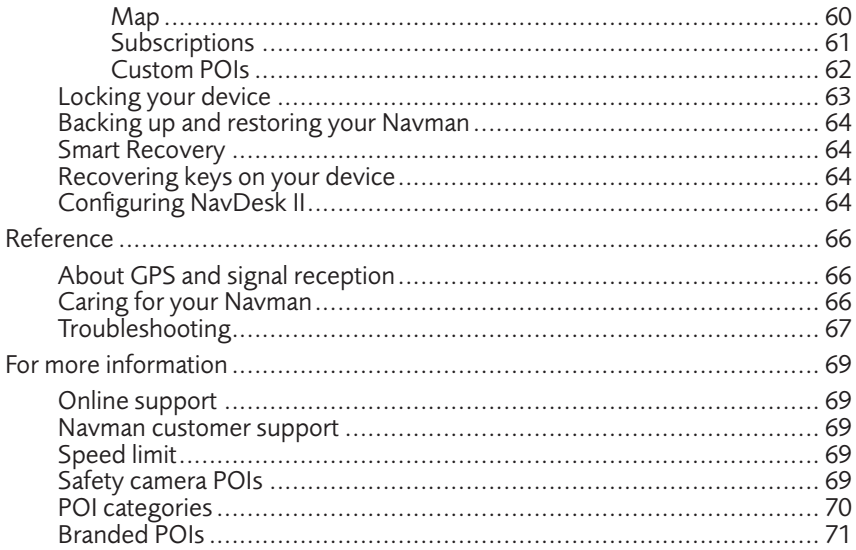

# <span id="page-4-0"></span>**Important safety information**

- It is highly recommended for the GPS device to stay connected with the vehicle power adapter to ensure optimal performance and to enable the Traffic feature for eligible devices.
- The battery is designed as a backup power source for short-term use only in the event when the vehicle's power system is not available. It is not to be used as a sole source of power for prolonged periods. Battery life may vary under different conditions.
- Removing original equipment, adding accessories or modifying your vehicle could affect the vehicle's safety or make it illegal to operate in some jurisdictions.
- Follow all product instructions and all instructions in your vehicle owner's manual regarding accessories or modifications.
- Consult your country's and/or state's laws regarding operation of a vehicle with any accessories or modifications.
- It is your sole responsibility to place, secure and use your Navman in a manner that will not cause accidents, personal injury or property damage. Always observe safe driving practices.
- Do not mount your Navman in a way that may interfere with the safe operation of the vehicle, the deployment of air bags or other safety equipment.
- Do not operate your Nayman while driving.
- Before you use your Navman for the first time, familiarise yourself with your device and its operation.
- On main roads, the distance to an exit calculated by your Navman may be further than the distance shown on road signs. Road signs show the distance to the start of an exit while your Navman shows the distance to the next intersection, i.e., the end of the exit ramp or road. To prepare to exit a road, always follow distance information on road signs.
- The use of information regarding safety or speed camera locations may be subject to local laws in the country of use. You are responsible for checking that you can legally use the information in your country or in the country where the information will be used.
- Do not handle your Navman while it is hot. Let the product cool, out of direct sunlight.

#### **Precautions**

Failure to adhere to these warnings and cautions may lead to death, serious injury or property damage. Navman disclaims all liability for installation or use of your Navman that causes or contributes to death, injury or property damage or that violates any law.

#### About the vehicle power adapter

• Use only the vehicle power adapter supplied with your device. Use of another type of vehicle power adapter will result in malfunction and/or danger.

- This product is intended to be supplied by a LISTED Power Unit marked with "LPS," "Limited Power Source" and output rated 5 V dc / 1.5 A (EZY and MOVE series) or 3.4 A (CRUISE series).
- Do not use the vehicle power adapter in a high moisture environment. Never touch the vehicle power adapter when your hands or feet are wet.
- Allow adequate ventilation around the vehicle power adapter when using it to operate the device or when it is connected. Do not cover the vehicle power adapter with paper or other objects that will reduce cooling. Do not use the vehicle power adapter while it is inside a carrying case.
- Connect the vehicle power adapter to a proper power source. The voltage requirements are found on the product case and/or packaging.
- Do not use the vehicle power adapter if the cord becomes damaged.
- Do not attempt to service the unit. There are no serviceable parts inside. Replace the unit if it is damaged or exposed to excess moisture.

#### About the battery

- **• CAUTION:** The battery can burst or explode, releasing hazardous chemicals. To reduce the risk of fire or burns, do not disassemble, crush, puncture, or dispose of in fire or water.
- The Navman unit must be recycled or disposed of properly.
- Only use the correct home charger (sold separately) or vehicle power adapter supplied by Navman to connect your Navman unit.
- Do not modify and temper with your Navman unit.
- Your Navman uses a Lithium-ion battery. It is important to follow the guidelines set out regarding this type of Battery.

Electronic devices using a lithium – ion battery such as Mobile phones, GPSs and cameras are designed to operate at a temperature range of approximately 0°C to 50°C. Beyond these temperature limits, there may be a risk of battery failure, when these electronic goods are exposed to extreme heat conditions for long periods.

It is recommended that you do not use your Navman in a humid, wet and/or corrosive environment. Do not put, store or leave your product in or near a heat source, in a high temperature location, in strong direct sunlight and do not expose it to temperatures over 60°C (140°F). Failure to follow these guidelines may cause the Lithium-ion battery to leak acid, become hot, explode or ignite and cause injury and/or damage. Do not pierce, open or disassemble the battery. If the battery leaks and you come into contact with the leaked fluids, rinse thoroughly with water and seek medical attention immediately. For safety reasons, and to prolong the lifetime of the battery, your Navman unit should not be connected at low (below 0°C/32°F) or high (over 45°C/113°F) temperatures.

THE LITHIUM-ION BATTERY CONTAINED IN THE PRODUCT MUST BE RECYCLED

<span id="page-6-0"></span>OR DISPOSED OF PROPERLY.

It is highly recommended you use your Navman only WITH AC ADAPTER (HOME CHARGER) OR THE SUPPLIED DC VEHICLE POWER ADAPTER.

For more information on how to recycle your old electronic devices, please contact your local council office. You can also visit www.navman.com.au / www.navman.co.nz to view our latest trade-in offers.

## Declaration of conformity

**Note:** For regulatory identification purposes, this product is assigned a model name of NAVMAN CRUISE550MT/CRUISE650MMT/EZY455MT/EZY460MT/MOVE100/MOVE120M.

Marking labels located on the exterior of your Navman indicate the regulations that your model complies with. Please check the marking labels on your Navman and refer to the corresponding statements in this chapter. Some notices apply to specific models only.

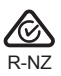

The user needs to switch off the device when exposed to areas with potentially explosive atmospheres such as petrol stations, chemical storage depots and blasting operations.

## <span id="page-7-0"></span>**Getting to know your Navman**

#### **CRUISE series**

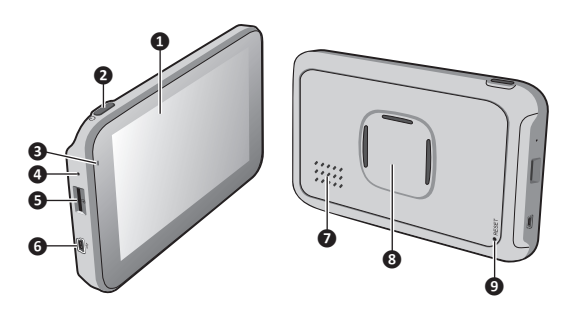

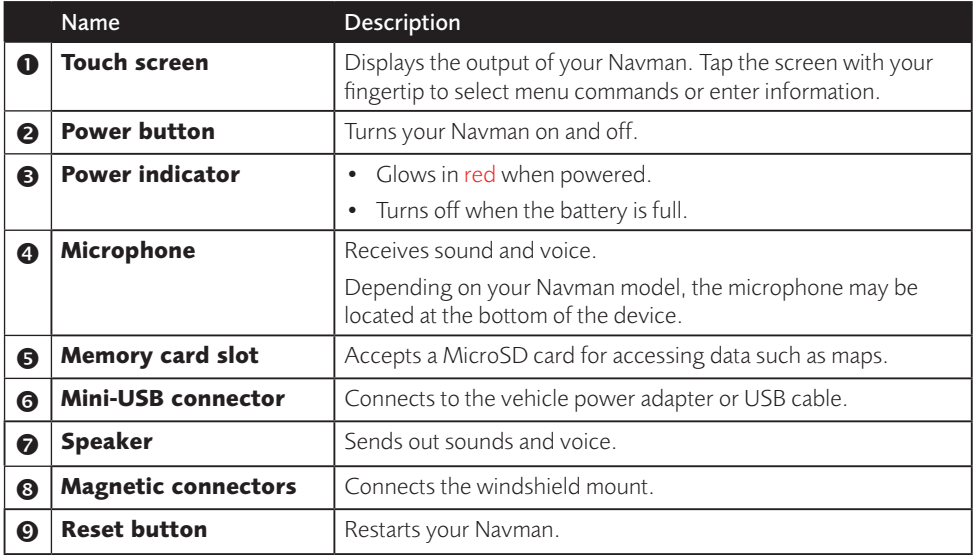

#### **EZY series**

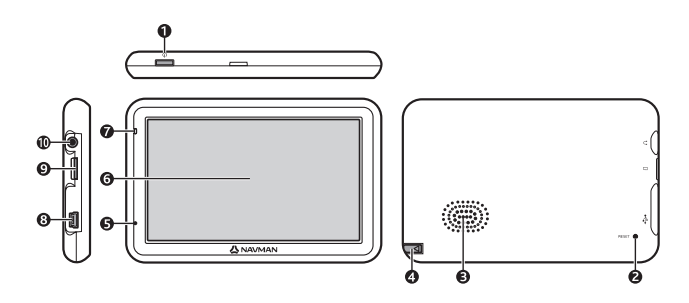

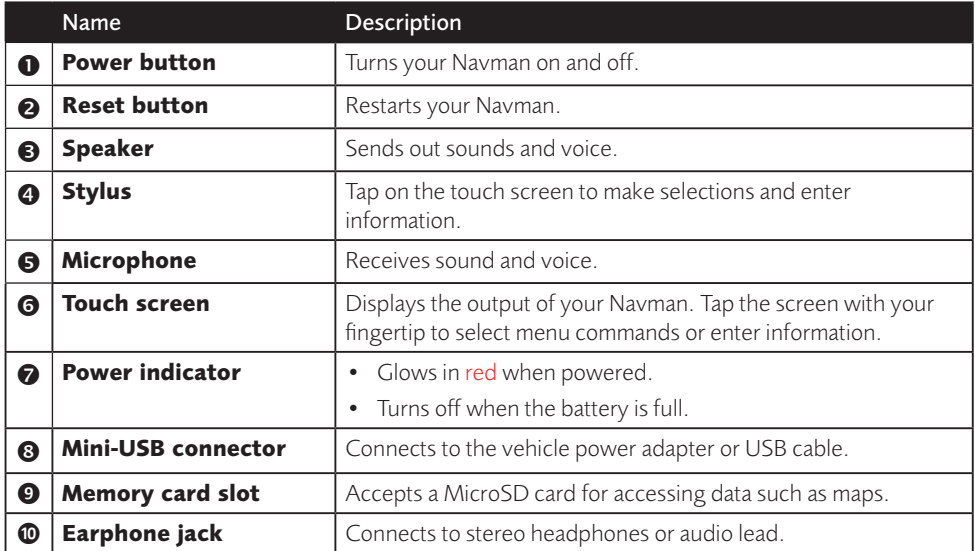

#### **MOVE series**

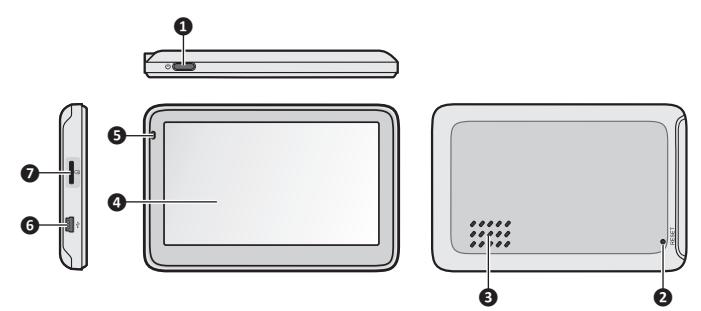

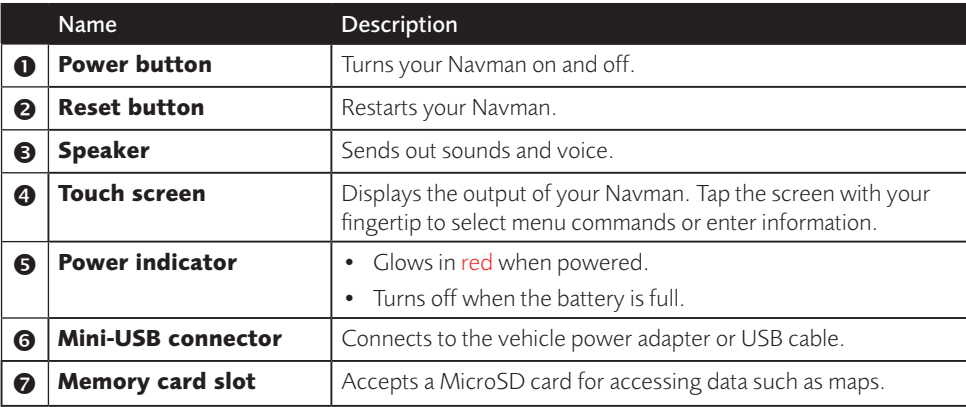

# <span id="page-9-0"></span>**Mounting your Navman in a vehicle**

Use the provided device holder and mount to secure your Navman in your vehicle.

It is recommended to mount the device near the centre of the bottom edge of the windscreen (Position A in the illustration). If Position A is not practicable, mount the device in the bottom-right corner of the windscreen (Position B in the illustration).

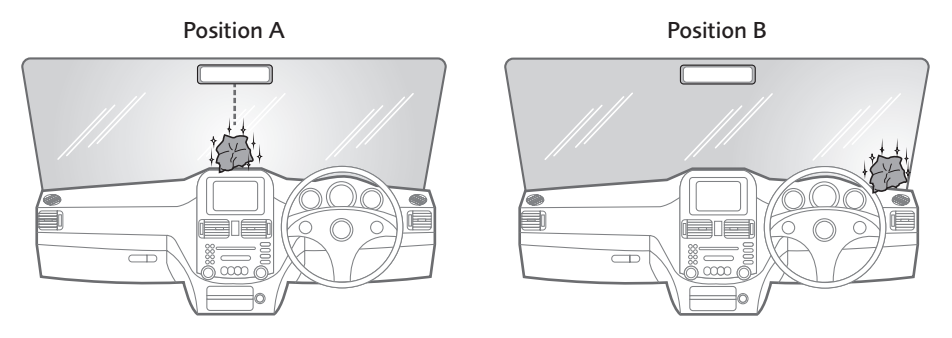

#### **CAUTION:**

- Never mount your Navman where the driver's field of vision is blocked.
- If the windscreen is tinted with a reflective coating, it may be athermic and impact the GPS
- reception. In this instance, please mount your Navman where there is a "clear area."

#### **CRUISE series**

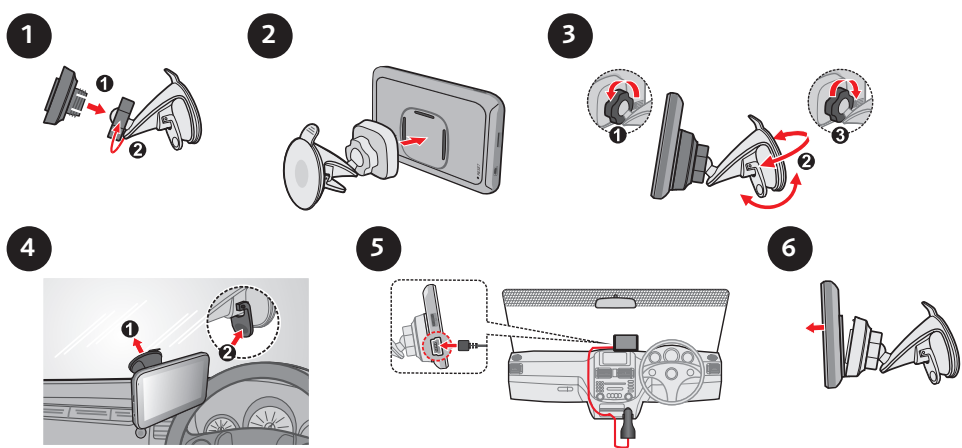

**EZY series**

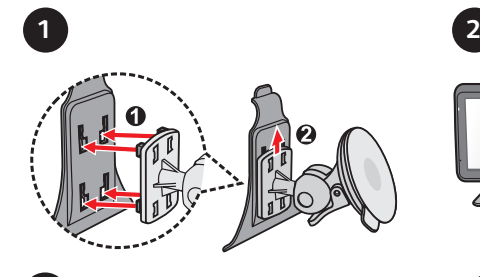

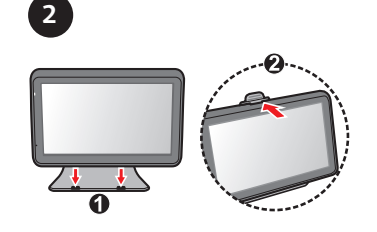

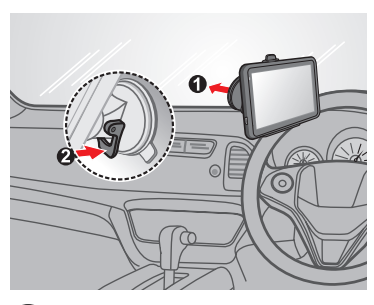

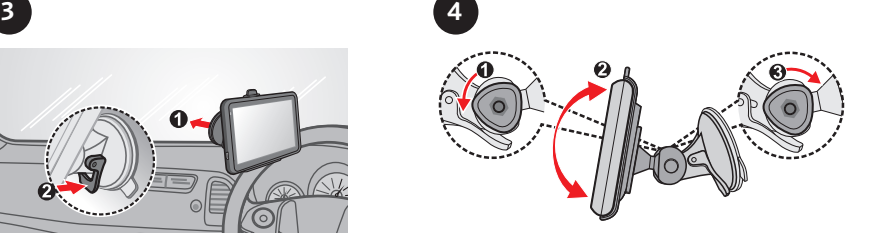

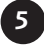

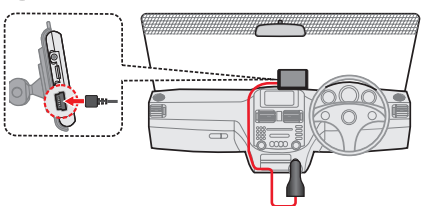

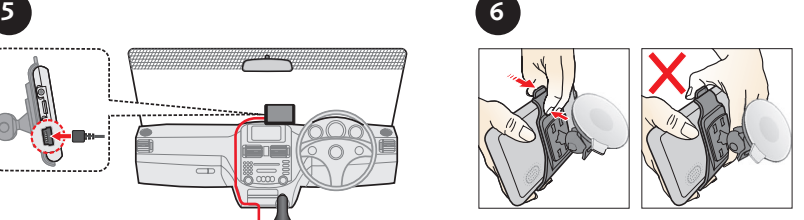

**MOVE series**

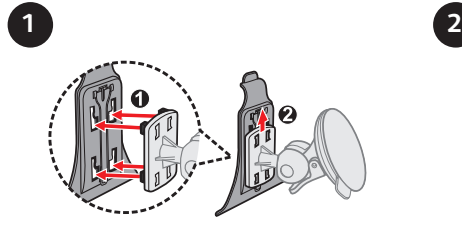

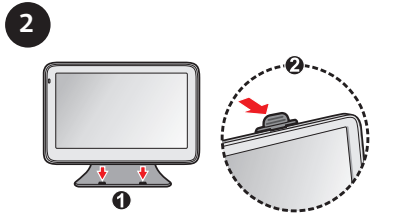

<span id="page-11-0"></span>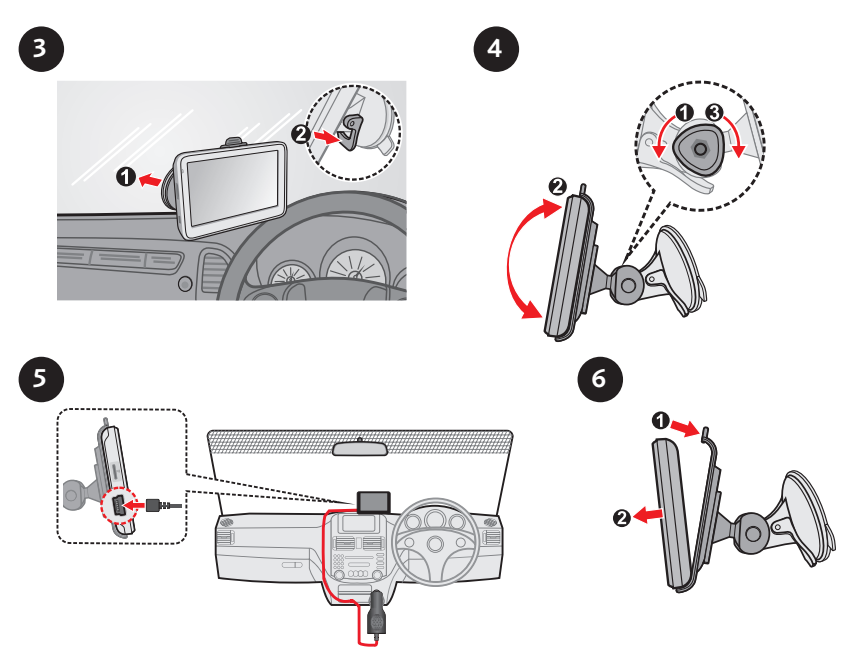

The device will turn on automatically when connecting to the external power source.

When disconnecting from the external power source, the device will enter a suspended state within 10 seconds automatically. To continue using the device, tap **Yes**.

It is highly recommended for the GPS device to stay connected with the in-vehicle power adaptor to ensure optimal device performance and to enable the Traffic feature (for selected models only).

- **CAUTION:** For optimal performance of the lithium battery: Do not connect your navman unit where the temperature is high (e.g. in direct sunlight).
- There is no need to fully discharge the Navman unit.
- When storing the product for a long period of time, be sure to connect your Navman at least once every two weeks. Over discharge of the Navman Unit can affect the performance.
- Failure to follow the Navman unit usage instructions could cause damage to your device and even bodily injury or property damage and will void any warranty.

## Enabling traffic (TMC) reception

**Note:** Traffic information is not available on all models and is only available in selected countries.

Your Navman may have a built-in TMC receiver. You can receive live traffic information via the in-vehicle power adaptor which is used as an antenna.

**Note:** Please note that you will not be able to receive the traffic information while using the thirdparty accessory (such as your own car charger).

For information on using traffic information on your Navman, refer to the "How do I receive current traffic information via TMC?" section.

# <span id="page-12-0"></span>**Turning your Navman ON and OFF**

• Once the device is powered, it automatically turns on.

When the device turns on for the first time, follow the prompts to customise your device.

**Note:** The first time you use your Navman, it may take several minutes to establish a GPS connection. When you have a GPS fix, you can start to use your Navman to plan your trip.

- To put your Navman in a suspended state, briefly press the power button. When you next turn it on, your Navman will return to the last screen that you used.
- To resume using the device, do one of the following:
	- Press the power button briefly.
	- Connect the device to an external power source.
- To turn off your Navman, press and hold the power button until the device shuts down.

## Resetting your Navman

Occasionally, you may need to perform a hardware reset when your Navman stops responding, or appears to be "frozen" or "locked-up."

Insert a small rod, such as a straightened paperclip, into the reset button of your Navman. Your Navman will restart automatically.

# <span id="page-13-0"></span>**Connecting your device to the computer**

- 1. Turn on your computer.
- 2. Plug the large end of the USB cable directly into a USB port on your computer (not a USB hub) and plug the small end into the mini-USB connector on your Navman.

**Note:** Reset your device if it is not recognised correctly by your computer.

3. Before disconnecting your Navman from the computer, it is recommended to safely remove the USB drive from the system. This prevents data loss on the device.

**CAUTION:** When your Navman is turned on and connected to a computer, it is recognised as an external mass-storage device. Do NOT delete any files that are pre-installed on your Navman. Deleting the files can cause your Navman to crash. Navman is not responsible for product quality caused by file deletion.

## <span id="page-14-0"></span>**Inserting a memory card**

#### **CAUTION:**

- Do not apply pressure to the centre of the memory card.
- Inserting the card in the reverse direction may cause damage.
- Do not insert or remove the memory card when the device is turned on or in the suspend mode.

Hold the card (MicroSD) by the edges and gently insert it into the slot as shown in the illustration.

#### **CRUISE series**

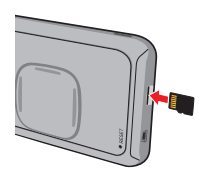

#### **EZY series**

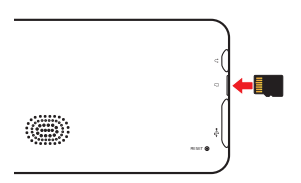

#### **MOVE series**

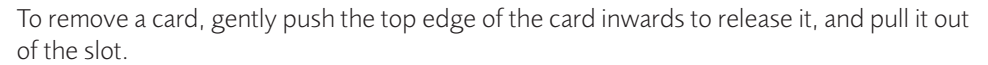

**Note:** A memory card is only required if installing additional maps and subscriptions that can no longer fit on the internal memory. The device can operate normally without one.

**Note:** Navman does not guarantee the product's compatibilities with MicroSD cards from all manufacturers.

# <span id="page-15-0"></span>**Navigating on the screen**

To operate your Navman, touch the screen with your fingertip. You can perform the following actions:

#### **• Tap**

Touch the screen once with your fingertip to open items or select on-screen buttons or options.

#### **• Drag**

Hold your fingertip on the screen and drag up/down/left/right or across the screen. (This is not applicable to all applications.)

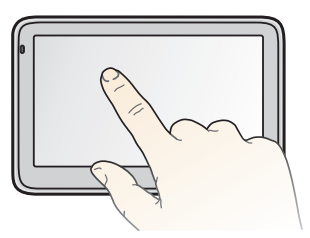

# <span id="page-16-0"></span>**Main Menu**

**Note:** Main Menu screen options and the order of the options may differ from the above, depending on your region, maps installed or Navman model.

The Main Menu is your starting point for searching for a destination. The Main Menu also allows you to customise your Navman, view saved locations as My Place/Home, and search for POIs nearby, and so on.

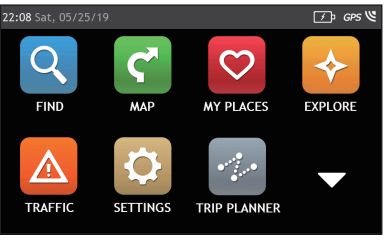

#### **MOVE series**

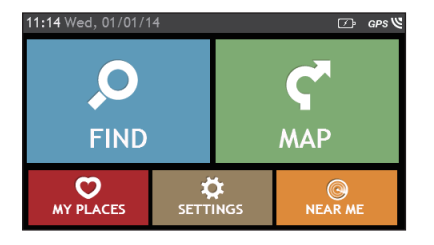

#### **CRUISE series EZY series**

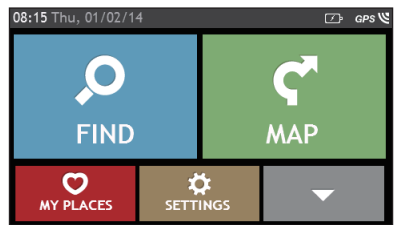

Tap  $\blacktriangleright$  to show the next page of Main Menu.

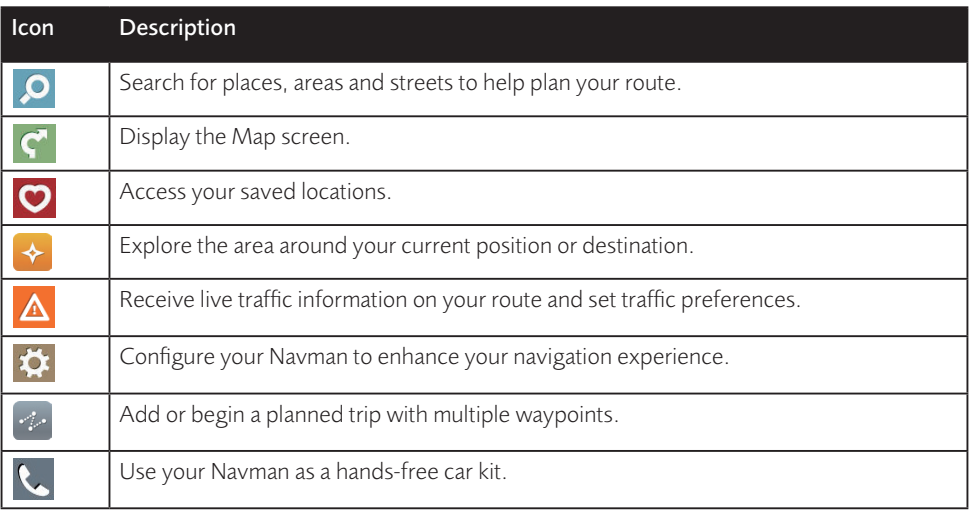

<span id="page-17-0"></span>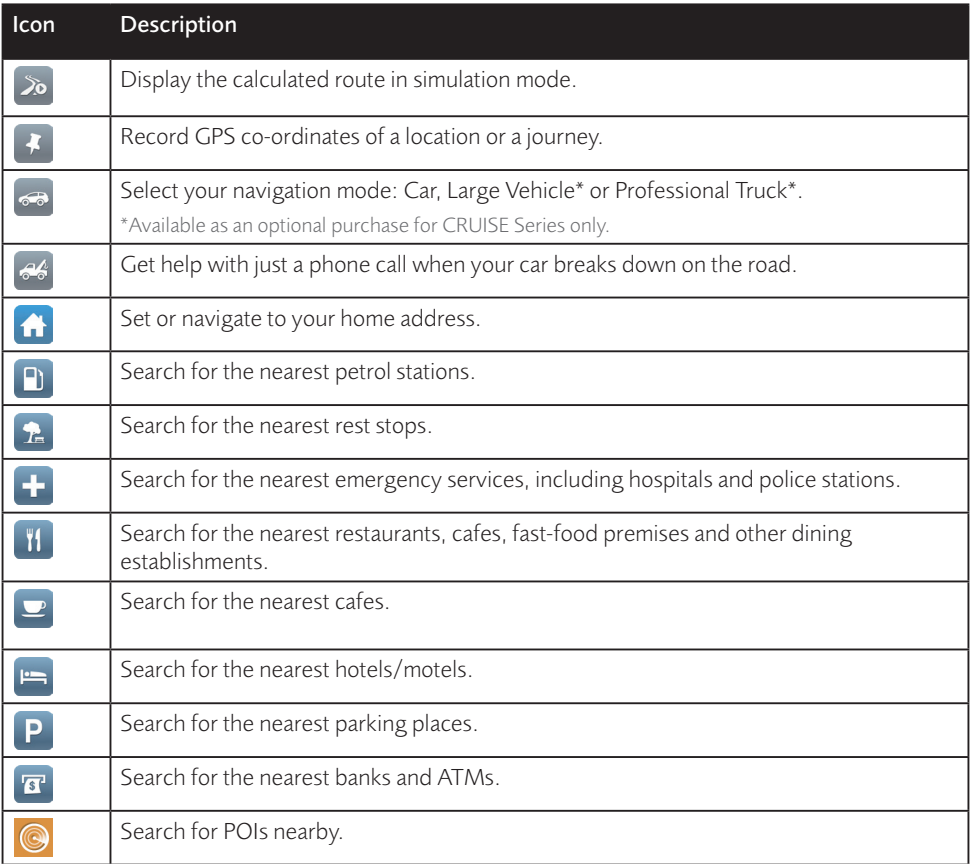

### Navigating through the menu screens

The system provides the Back button ( $\blacktriangleleft$ ) and Main Menu button ( $\boxdot$  /  $\boxdot$ ) in the title bar of the menu screen which allow you to navigate through the menu screens easily. You can:

- Return to the previous screen by tapping the Back button.
- Return to the Main Menu by tapping the Main Menu button.

**Note:** In some menu screens, the Main Menu button will not appear in the title bar. In this instance, you may have to tap the Back button twice.

In some menu screens (such as the map Overview screen), the system provides the tab buttons in the title bar that allow you to enter the additional page in the menu screen. Simply tap the desired tab to change the view. The selected tab will be highlighted as a darker-colour tab.

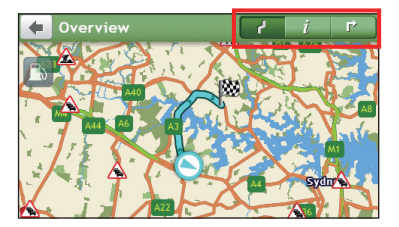

# <span id="page-19-0"></span>**Using the Keyboard screen**

The Keyboard screen will display when you are required to enter text, such as when searching for a street name.

The Keyboard screen can display with various layouts depending on the information you need to enter, including alphabets, numbers, alternate characters and combinations of these.

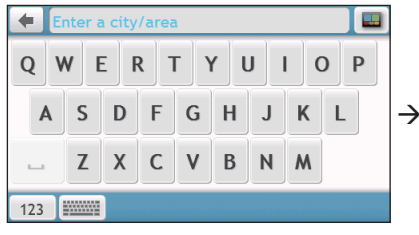

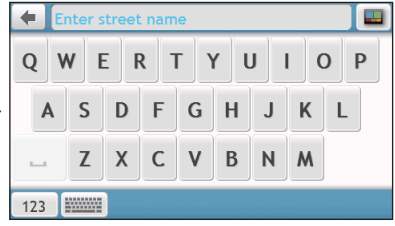

- To select a character, tap the character.
- To delete a character, tap  $\left( \frac{\mathbf{x}}{\mathbf{z}} \right)$ . Tap and hold  $\left( \frac{\mathbf{x}}{\mathbf{z}} \right)$  to delete the entire text.
- To enter numbers,  $tan[123]$ .
- To set the keyboard preference from the Keyboard screen,  $\tan \frac{2 \text{ mJ}}{2}$ . Select the preferred keyboard type from the list.

## <span id="page-20-0"></span>**How do I go from A-B?**

**CAUTION:** For your safety, enter destination information before you start a journey. Do not enter a destination while driving.

### How do I use the FIND wizard?

Your Navman is equipped with maps that provide street-level details for door-to-door navigation, including POIs such as accommodation, parking areas, petrol stations, railway stations and airports. The FIND wizard allows you to search the location easily.

1. On the Main Menu, tap  $\bigcirc$  to display the FIND screen.

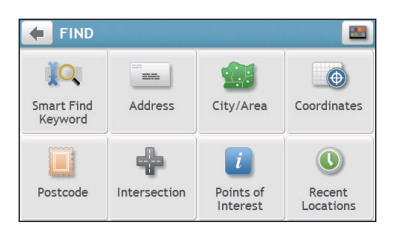

**Note:** FIND screen display and the order of the options may vary, depending on your region, maps installed or Navman model.

2. Complete the following:

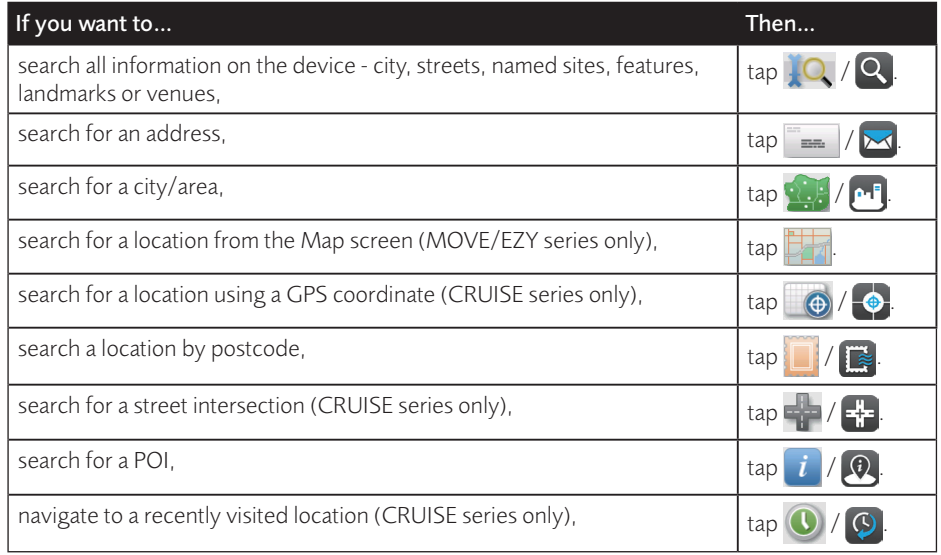

**Note:** For more information on searching for a POI, see the ["How do I search for a POI?"](#page-37-1) section.

## <span id="page-21-0"></span>How do I plan my first trip?

**Note:** Menu displays may vary, depending on your Navman model.

Using your Navman to plan your first trip is easy. There are several ways to select your destination. The following steps will show you how to plan your route by searching the address.

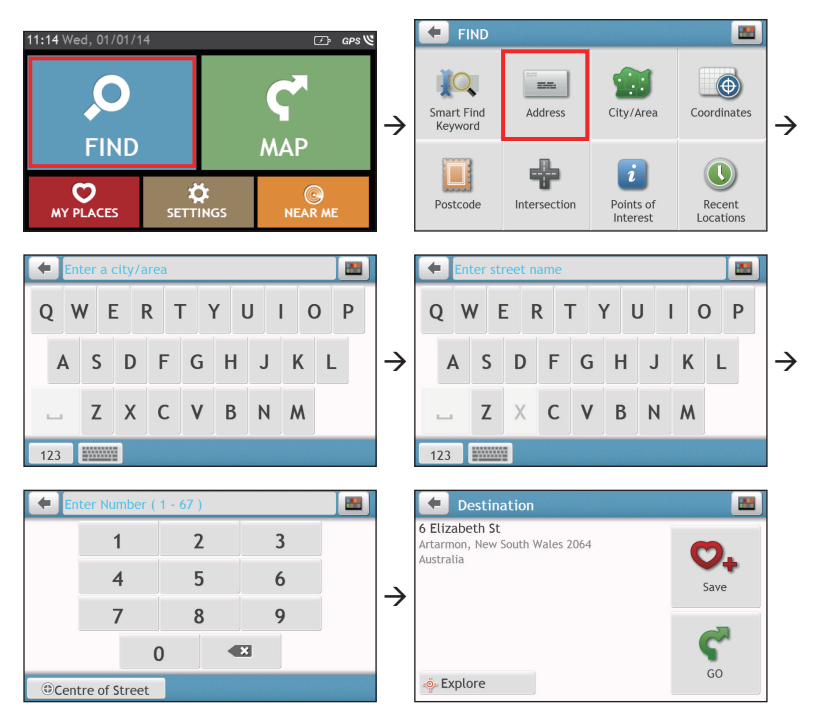

Complete the following:

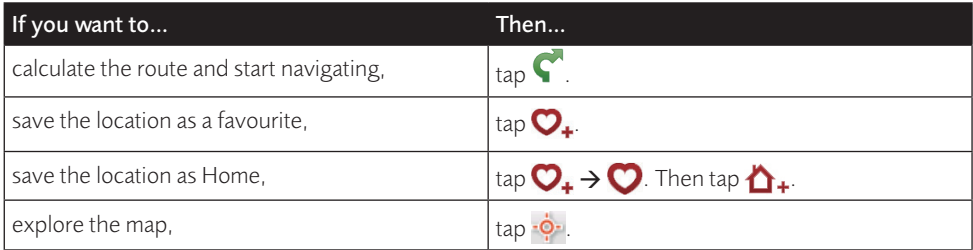

## <span id="page-22-0"></span>How do I preview the destination on map?

After searching an address (or a POI), you can preview the destination on map to explore the area near the location.

1. On the Destination screen, tap the  $\frac{1}{2}$  button to display the destination preview map.

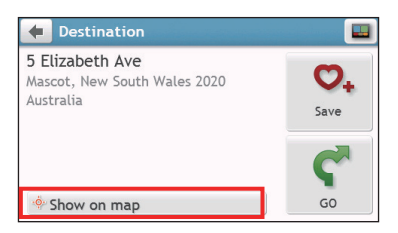

- 2. On the destination preview map, you can:
	- Tap the  $\left| \frac{1}{\cdot} \right|$   $\left| \frac{1}{\cdot} \right|$  button to zoom in/out the map.
	- View the information of your destination that is shown at the top of the Map screen.
	- Tap on a street/area/POI to display the related information of the location near your destination.
	- Tap the grey arrow icon ( $\bigcirc$ ) to return to your current position on the map.
	- Drag and then tap on the map to select other destinations. The information of the selected street/area/POI near your destination will be displayed. Tapping the check mark will bring up the Destination screen of the selected location.

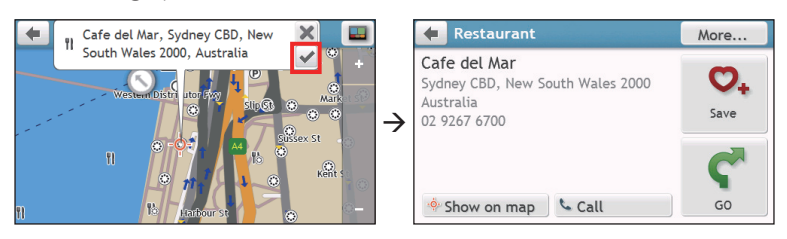

### How do I preview a route?

You can plan a route in simulation mode that allows you to:

- preview a route.
- plan and view a route without a GPS fix, such as when you are inside a building.

The following steps will show you how to preview a route.

- 1. On the Main Menu,  $\tan 2\delta$
- 2. Select a departure point through the Leaving from screen, and tap  $\blacktriangledown$ .

**Note:** If you have a GPS fix, you can simply select the **Here** button (**O**) so that you do not need to select a departure point. Otherwise, use the **FIND** address wizard, **Explore** map, **My Places/** <span id="page-23-0"></span>**Recent places** menu or **Home** to set the departure point if you want the demonstrated route to start elsewhere.

- 3. Select a destination point through the Going to screen.
- 4. When done,  $tan \, C$ .
- 5. Select a route type and tap  $\bullet$ , and the route demonstration will start automatically.

The Map screen will display the calculated route in route simulation mode. The simulated route will be displayed as orange colour.

## Changing the navigation mode

#### Large Vehicle and Professional Truck modes

**Note:** This feature is not available on all models. It is available as an optional purchase for CRUISE Series only.

The Large Vehicle and Professional Truck modes are specifically designed for large vehicles. With the input of your vehicle or trailer details, the mode enables to calculate safer and more efficient routes to avoid the length/width/height/weight restricted tunnels and bridges, as well as sharp turns and narrow country lanes.

**Note:** Do not rely solely on this product and its features. Using this product does not change the requirement for a driver to take full responsibility for their behaviour. This responsibility includes observing all traffic rules and regulations in order to avoid accidents, personal injuries or property damages.

- 1. On the Main Menu, tap
- 2. Select your large vehicle type.
	- If your vehicle is up to 9 tonnes, select **Large Vehicle**.
	- If your vehicle is up to 65 tonnes, select **Professional Truck**.
- 3. Complete the following:

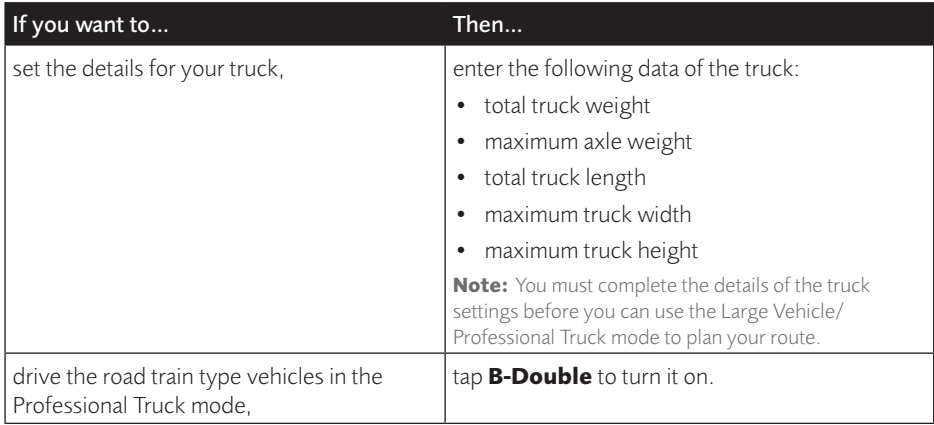

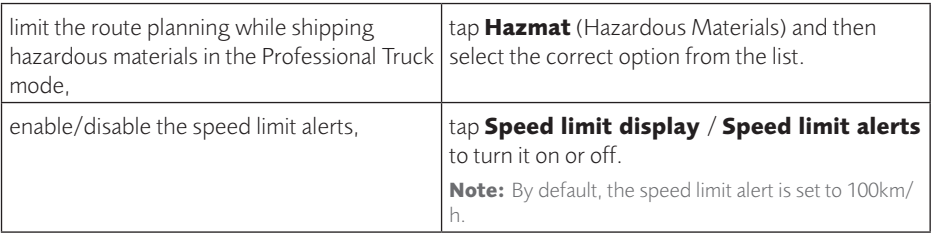

**Note:** In the Large Vehicle/Professional Truck mode, your current position will be displayed with the icon.

## <span id="page-25-0"></span>**How do I view my route?**

## How do I select the route type?

**Note:** This feature is not available on all models.

Depending on your Navman model, the Select Route Type screen may be displayed when

you tap from the Destination screen. All of the four route types (**Fastest**, **Economical**, **Easiest**, and **Shortest**) will be calculated.

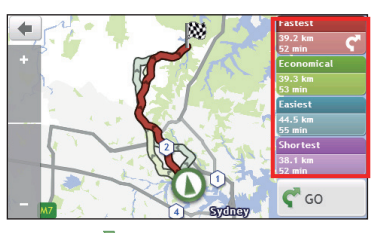

Select your preferred route and  $\mathbf c$  to start navigating.

**Note:** For more information on setting the preferred route type, refer to the "Route options" section in "Customising the system settings."

## The driving map

When a route has been calculated (and selected, for some models), the Map screen will display. You will be directed to your destination by spoken and visual instructions.

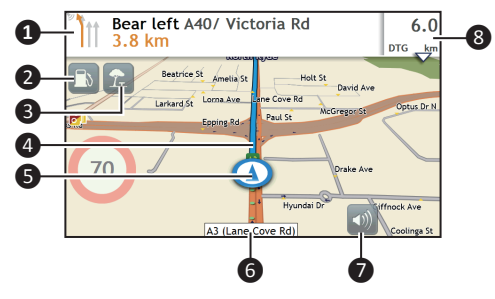

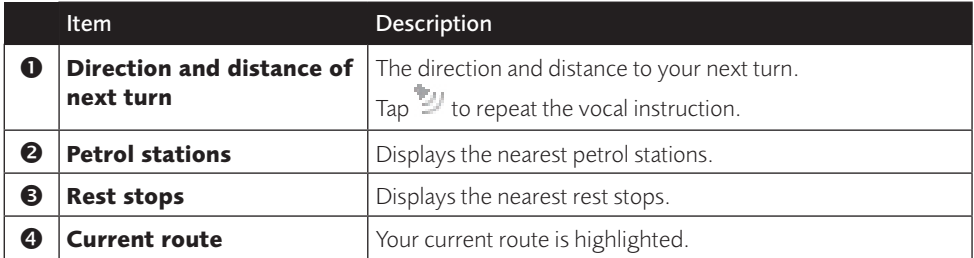

<span id="page-26-0"></span>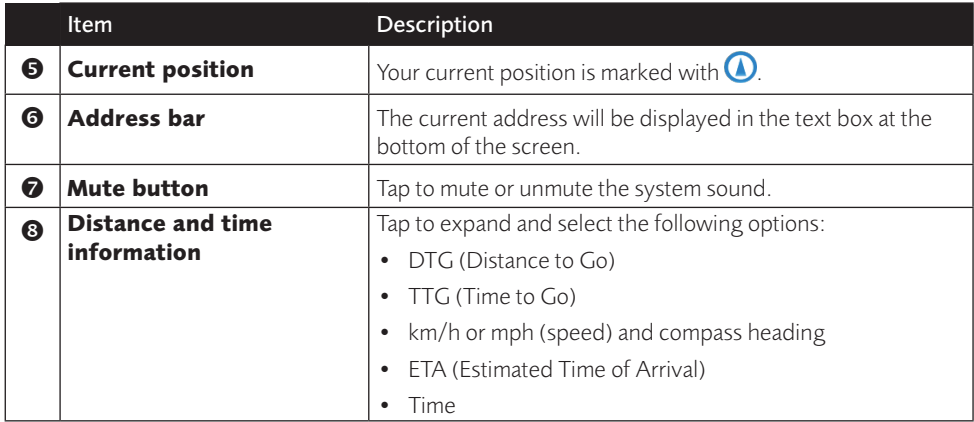

**Note:** Depending on your driving route, you may see some icons that provide different information on your Map screen. Please note that these icons will not be always displayed during your journeys.

#### How do I change the route configuration?

Tap anywhere on the Map screen to bring up the Map options screen, which allows you to change the route-related configuration.

For more information on changing the route configuration, see the following sections.

**Note:** Map options screen display and the order of the items may vary, depending on your region, maps installed or Navman model.

#### **CRUISE series**

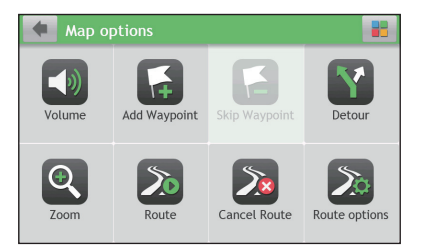

#### **EZY/MOVE series**

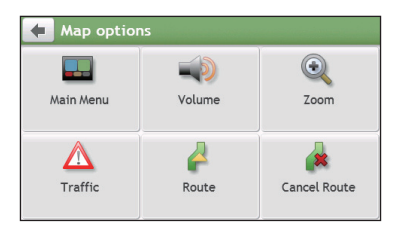

## <span id="page-27-0"></span>How do I view my route statistics?

- 1. From the Map options screen,  $\tan \theta$ .
- 2. Tap the tabs in the title bar to view the additional information in the different screens.

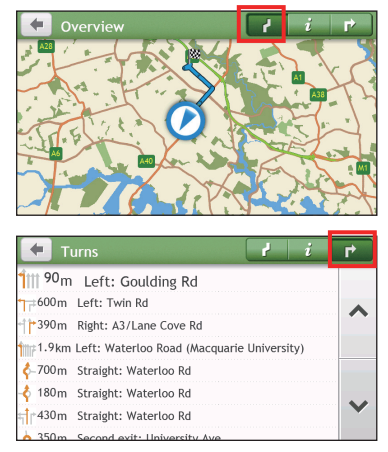

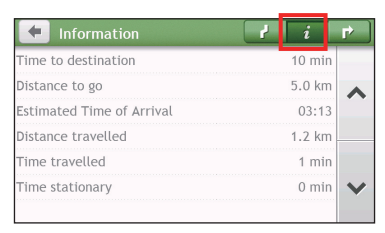

- 3. Your Navman provides the information on your:
	- time to destination time travelled
	-
	-
	- distance travelled traffic delay\*
- - distance to go **•** time stationary
		- estimated time of arrival TTD/DTG/ETA for the journey\*
			-

\* Depending on the route calculated, you may see more information on the screen such as the estimated time/distance to the next stop when your trip contains multiple waypoints and the traffic delay information if a traffic event occurs in your trip.

### How do I adjust the volume?

- 1. From the Map options screen,  $\tan \frac{1}{2}$ .
- 2. The volume buttons will be displayed on the Map screen in translucent mode.

**Note:** The volume buttons will automatically disappear after the map is idled for 5 seconds.

3. Complete the following:

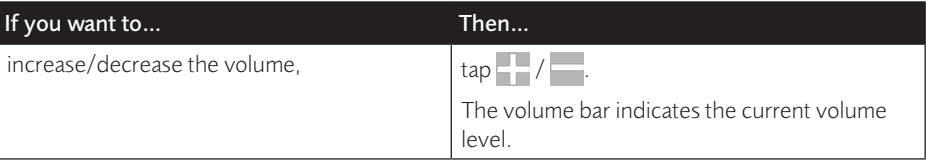

<span id="page-28-0"></span>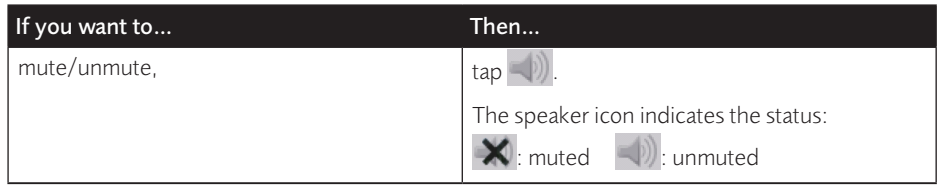

### How do I zoom in/out the map?

- 1. From the Map options screen,  $\tan \mathbf{Q}$ .
- 2. The zoom buttons will be displayed on the Map screen in translucent mode. **Note:** The zoom buttons will automatically disappear after the map is idled for 5 seconds.
- 3. Complete the following:

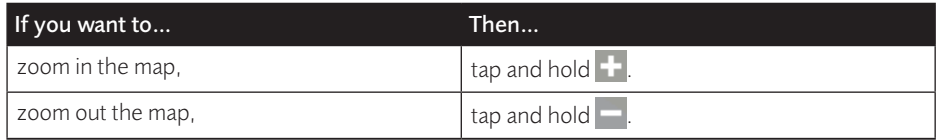

### How do I view the traffic status on my route?

**Note:** Traffic information is not available on all models and is only available in selected countries.

Depending on your Navman model, you can view the traffic status by:

- EZY series: tapping  $\bigwedge$  from the Map options screen.
- CRUISE series: tapping  $\Lambda$  on the Main Menu.

For more information, refer to the "How do I receive current traffic information via TMC?" section.

## Advanced routing functions

#### Smart Routes

Your Navman features Smart Routes, which intelligently anticipates congested roads at peak times so that they can be avoided. Smart Routes does this by using historical, anomalised data from millions of fellow drivers. Since Smart Routes helps you automatically avoid predicted heavy congestion, you will be able to save time and money during your journeys.

**Note:** Smart Routes is not available on all models and is only available in selected countries.

**Note:** For more information on Smart Routes settings, see the "Route options" section in "Customising the system settings."

#### <span id="page-29-0"></span>My Drive

**Note:** This feature is not available on all models.

With My Drive technology, your Navman includes an intelligent capability that learns and adapts to your personal driving style. Over time, your Navman learns your preference for road types and driving speeds, turns and more. Your Navman will save the information and provide a more personalised route and accurate time of arrival the next time you plan a trip.

**Note:** For more information about Smart Routes and My Drive settings, refer to the "Route options" section in "Customising the system settings."

#### Back-On-Track™ automatic rerouting

You will be redirected if you make a wrong turn. A message informing you that your route is being recalculated will display at the top of the screen.

To cancel a route recalculation, tap  $\mathbb{R}^2$  from the Map options screen. A warning will display asking you to confirm the cancellation. If confirmed, both the recalculation and your current route will be cancelled.

# <span id="page-30-0"></span>**How do I create a trip with multiple stops?**

**Note:** Trip Planner is not available on all models and is only available in selected countries.

Depending on your Navman model, you may be able to set multiple stops or waypoints for your trip. Your route will be calculated to go via each of these points in the specified order.

- 1. On the Main Menu,  $\tan z$
- 2. Tap **Create New Trip**.

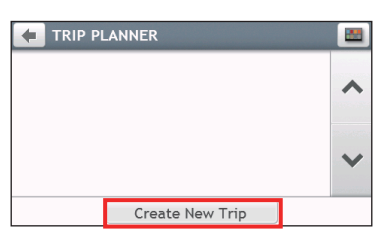

3. Tap **Add**. Use the **FIND** address wizard, **Explore** map, **My Places**/**Recent Locations** menu or **Here**/**Return to start** to set the waypoint.

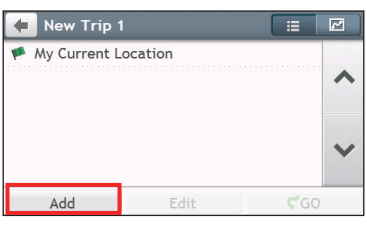

- 4. When your search is done,  $\tan \theta$ .
- 5. Complete the following:

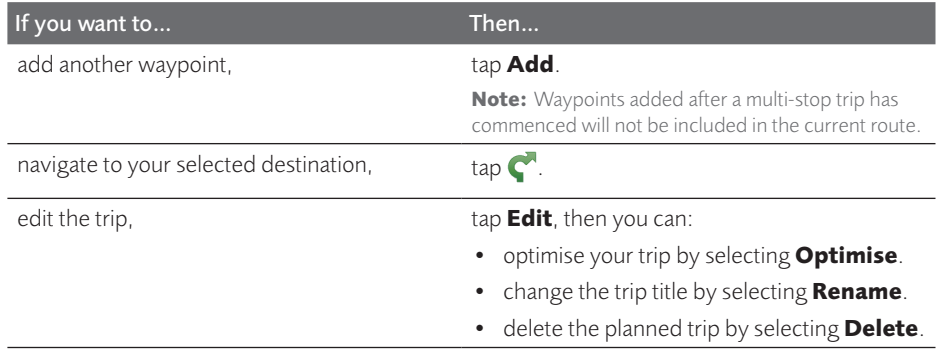

**Note:** The **Optimise** function does not take all the factors into account. Your waypoints might be reordered to reduce your estimated travel distance. Be sure to confirm the trip on the map and make adjustments as appropriate, particularly if your trip returns to the start location. You can add a max of 13 addresses per trip.

## <span id="page-31-0"></span>How do I edit the waypoints in the trip?

- 1. On the Main Menu,  $\tan \frac{1}{2}$ .
- 2. Tap the trip to edit.
- 3. Tap the desired waypoint in the trip.
- 4. Complete the following:

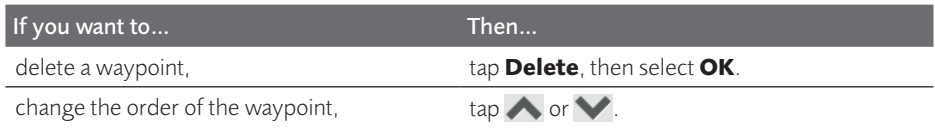

### How do I skip a waypoint during a multi-stop trip?

- 1. Tap anywhere on the Map screen to bring up the Map options screen.
- 2. Tap  $\blacktriangle$ , then select **Yes**. The next waypoint will be skipped and the route recalculated to the following waypoint.

**Note:** You can also add waypoints during the trip by selecting **follocity** from the Map options screen.

# <span id="page-32-0"></span>**How do I capture a location or a journey?**

**Note:** The capture functionality is not available on all models.

Your Navman may have a capture feature which allows you to record GPS co-ordinates of a location and capture a journey, and save them so you can navigate back at a later time.

## How do I capture the GPS co-ordinates of my location?

- 1. On the Main Menu, tap
- 2. Tap **Save**, or wait for 5 seconds. You will hear a shutter sound to indicate that the GPS co-ordinates have been saved. The location is saved in My Places.

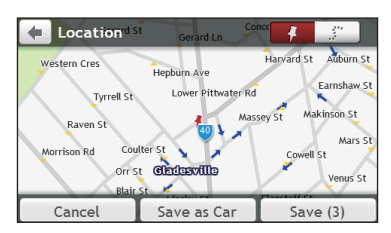

**Note:** Tapping **Save as Car** will save the current car location in My Places.

## How do I capture a journey?

To enable capturing of journeys, you must first enable **Capture Journey** from the Main Menu:  $\tan \mathcal{O}_1 \rightarrow$  **Route options**. For more information, see the "Customising the system" settings" section.

- 1. At the beginning of the journey you would like to record, tap **Clear**. All travel that you have made (i) since midnight, (ii) the previous time you tapped **Clear**, or (iii) last captured a journey, will be deleted.
- 2. Travel on your journey. Your Navman will keep a record of where you travel.
- 3. At the end of your journey,  $\tan \frac{1}{2}$  on the Main Menu.
- 4. On the Capture screen, tap ...
- 5. Tap **Save**, then **Yes**. The journey is saved in My Places.

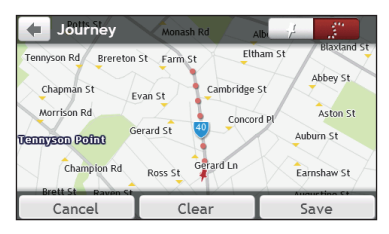

### <span id="page-33-0"></span>How do I navigate to a location I have captured?

- 1. On the Main Menu,  $\tan \theta$ .
- 2. Tap the captured destination you want to travel to  $(\uparrow)$ .
- 3. Tap  $\bigcap_{n=1}^{\infty}$ . Your Navman will calculate a route from your current location.

### How do I navigate to the saved car location?

**Note:** This feature may not be available for all models.

- 1. On the Main Menu, tap  $\bigcirc$ .
- 2. Tap **Find My Car**.
- 3.  $\mathsf{Tap} \left( \begin{matrix} \cdot & \cdot \\ \cdot & \cdot \\ \cdot & \cdot \end{matrix} \right)$  . Your Navman will calculate a route from your current location.

### How do I view a journey I have captured?

- 1. On the Main Menu,  $\tan \theta$ .
- 2. Tap the captured journey you want to view  $(\ddot{\cdot})$ .

# <span id="page-34-0"></span>**My Places**

My Places has all your saved locations.

### How do I save a location as My Place or Home?

1. Search for an address until the Preview screen is displayed.

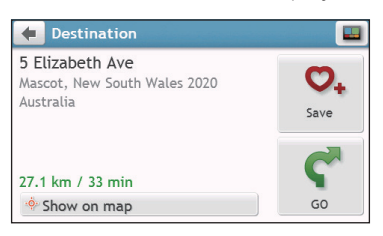

- 2. Tap  $\bigcirc$ . The location will be added to My Places.
- 3. To save the location as Home, tap  $\bigcirc \rightarrow \bigcirc$  +. The location will be set as Home.

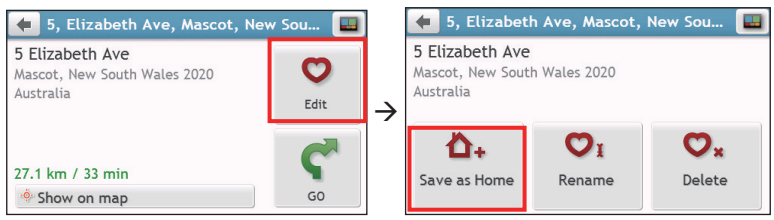

## How do I navigate to a location I have saved?

1. On the Main Menu, tap  $\bigcirc$ .

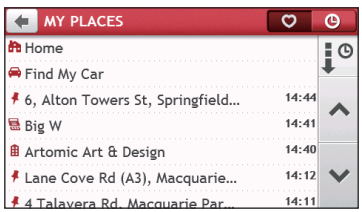

2. Tap the Sort by button to change the sorting order of the items:

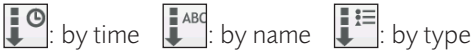

- 3. Tap the favourite destination you want to travel to.
- 4. Tap  $\bigcap_{n=1}^{\infty}$ . Your Navman will calculate a route from your current location.

## <span id="page-35-0"></span>How do I navigate to Home?

If you have not set an address as Home, the first time you try to navigate to Home you will be prompted to search for an address using the address-entry wizard.

- 1. On the Main Menu, tap  $\bigcirc$ .
- 2. Tap  $\mathbf{H}$
- 3. Tap  $\Gamma$ . Your Navman will calculate a route from your current location.

Depending on your Navman model, once your home has been set on your Navman, tap on the Main Menu and you will be directed to Home.

### How do I navigate to a recent place?

To make navigating to a location easier, your Navman will automatically save all your start locations and destinations in a list of recent places.

- 1. On the Main Menu,  $\tan \mathbf{O}$ .
- 2. Tap $\bigcirc$ .

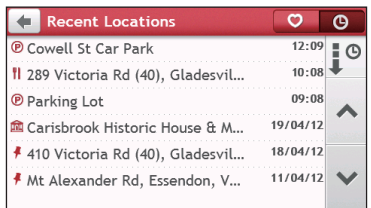

- 3. Tap a recent place.
- 4. Tap  $\Gamma$ . Your Navman will calculate a route from your current location.

**Note:** You can also tap  $\overline{Q}$  on the Main Menu and tap  $\overline{Q}$  to display a list of recent locations.

### How do I edit a saved location in My Places?

- 1. On the Main Menu,  $\tan \mathbf{O}$ .
- 2. Select a location to edit.
- 3. Tap $\bullet$ .
- 4. Complete the following:

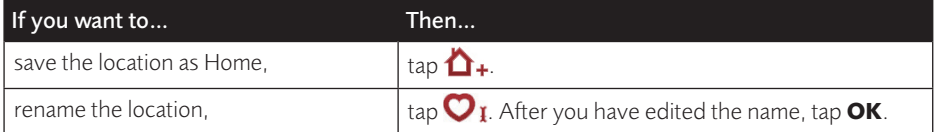
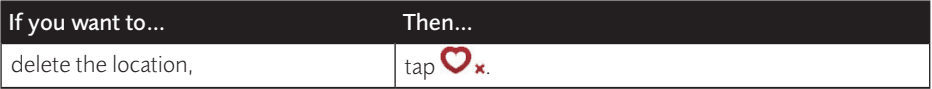

# **How do I search for a POI?**

A POI (Point of Interest) is a named site, feature, landmark or public venue which can be displayed as an icon on the map. POIs are grouped by category, such as petrol stations, parks, beaches and museums.

Your Navman may provide several ways to search for the nearby POIs. Depending on your Navman model, you can search for the nearest POIs by using:

- Near Me
- Explore
- the POI category buttons on the Main Menu

# How do I find the nearest POIs using Near Me?

Near Me services allow you to quickly search the local area for common types of important POIs.

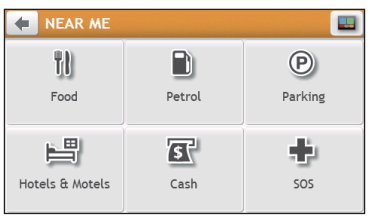

Search for the nearest restaurants, cafes, fast-food premises and other dining T.I establishments.

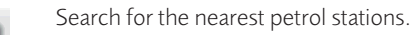

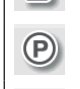

Search for the nearest parking places.

Search for the nearest hotels and motels.

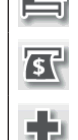

Search for the nearest banks and ATMs.

Search for the nearest emergency services, including hospitals and police stations.

- 1. On the Main Menu, tap  $\bigcirc$
- 2. Select the desired POI category.
- 3. Tap  $\triangle$  or  $\heartsuit$  to scroll up or down the result list.
- 4. Select the desired item to display the destination screen.
- 5. Complete the following:

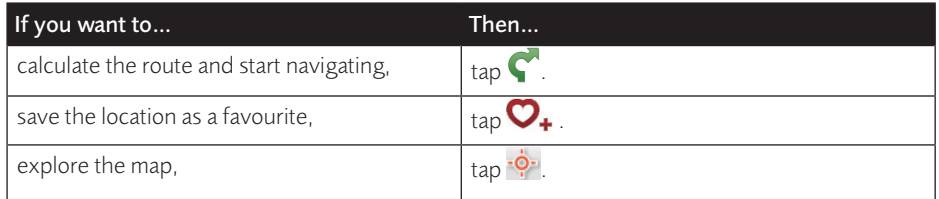

## How do I find the POIs using Explore?

**Note:** Explore is not available on all models and is only available in selected countries.

Depending on your Navman model, you may search for the POIs using the Explore map. The Explore map allows you to explore the local area to find POIs or navigate to an address. If you do not have a GPS fix, the map will display your last known position.

- 1. On the Main Menu,  $\tan \frac{1}{2}$
- 2. On the Explore map, you can:
	- View the information of the selected POI that is shown at the top of the screen.
	- Tap and drag the map to explore your desired local area.
	- Tap and drag the map to display a POI cluster showing POIs in the surrounding area. Tap a POI icon to show more information and navigate to the POI.

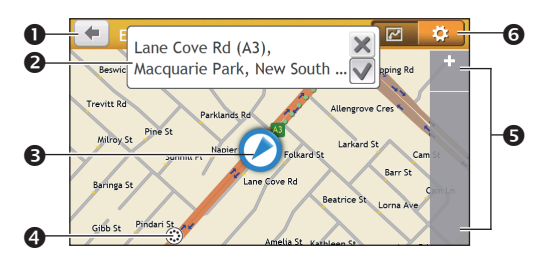

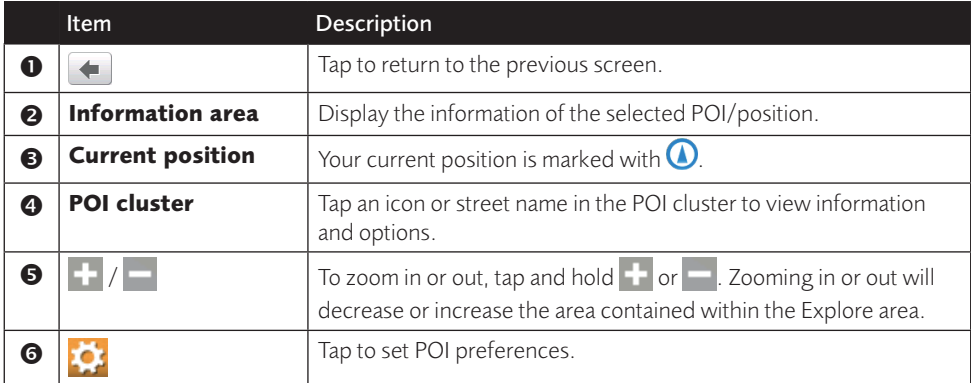

### How do I find a POI using the POI cluster?

Tapping on the selected POI will bring up the screen with the POI destination details.

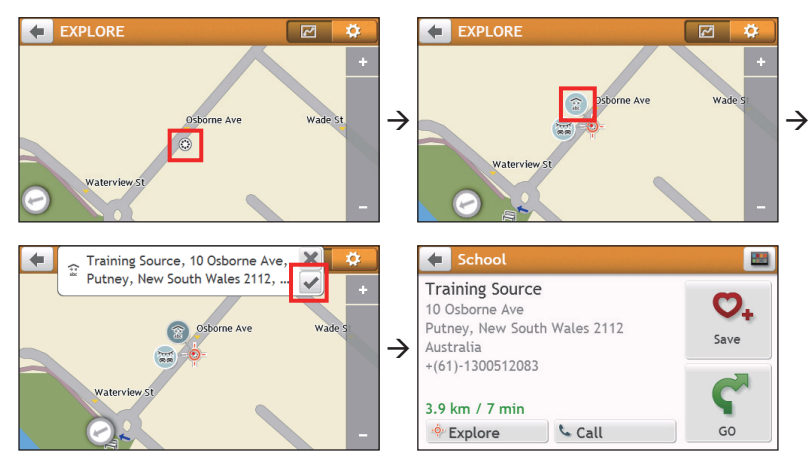

Complete the following:

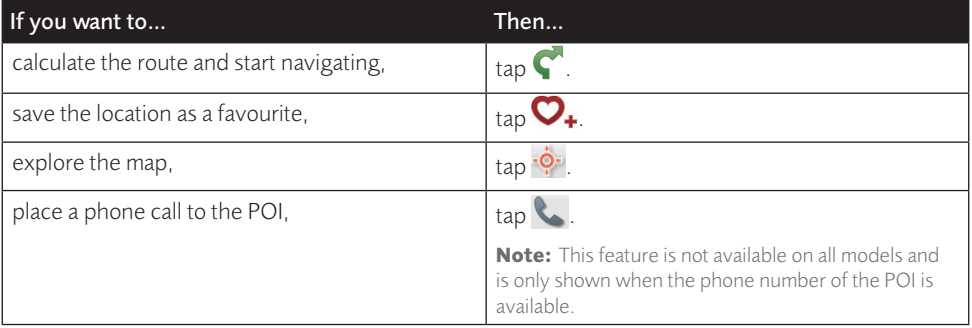

### How do I set my POI preferences?

POIs are grouped into categories. You may choose to either display (or hide) icons of all POI categories on the Map screen, or only display the icons from selected categories.

1. Tap  $\Omega$ .

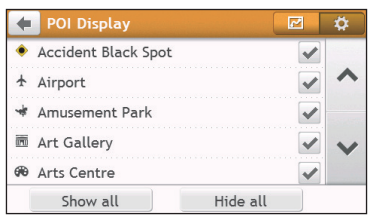

2. Complete the following:

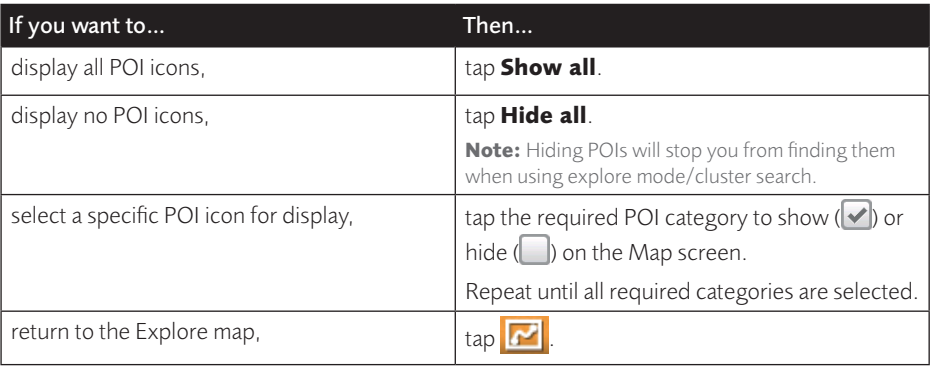

• Your preferences are automatically saved.

### How do I find the nearest POIs using the POI category buttons?

**Note:** The POI category buttons are not available on all models.

1. From the Main Menu, select one of the following:

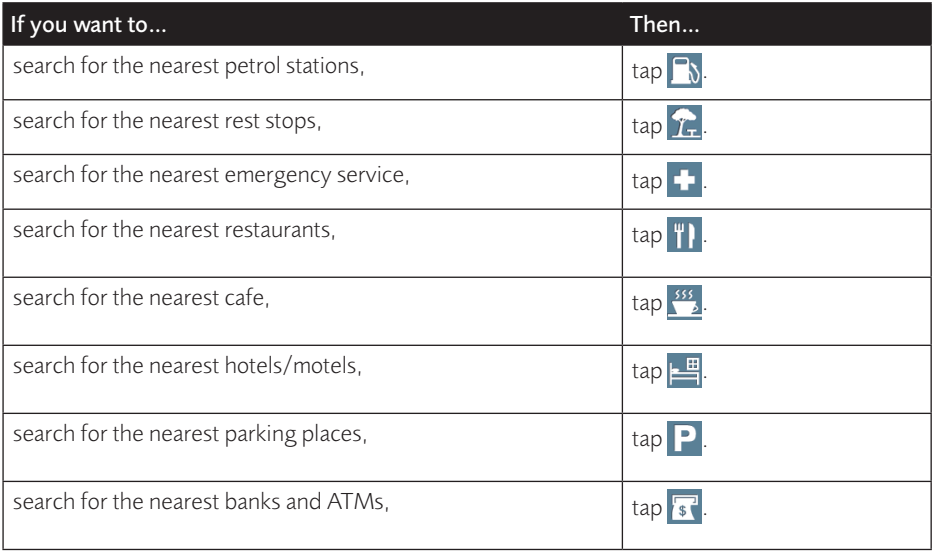

- 2. A list of the selected POI category based upon your current location is displayed.
- 3. Select the desired item to display the destination screen.
- 4. Complete the following:

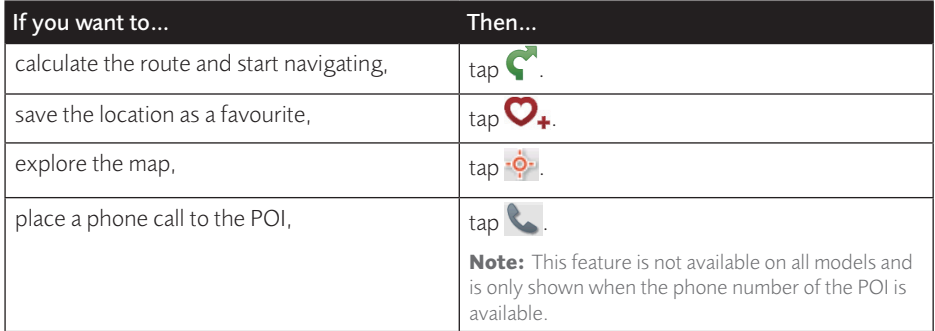

# How do I search for a POI by type?

- 1. On the Main Menu, tap **.0**
- 2. Tap  $\boxed{i}$
- 3. Complete the following:

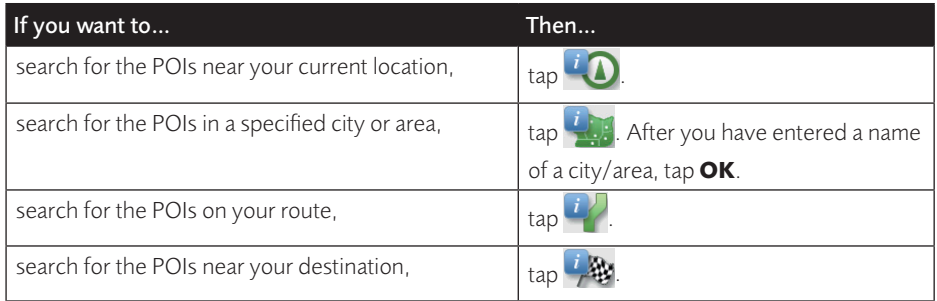

#### 4. Complete the following:

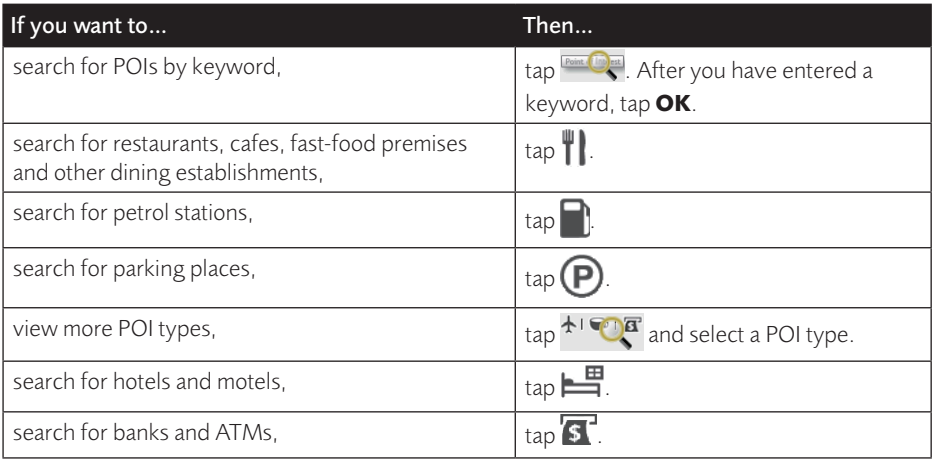

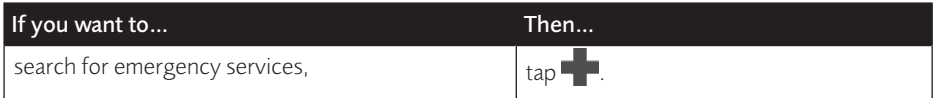

- 5. Tap the desired item from the list.
- 6. Complete the following:

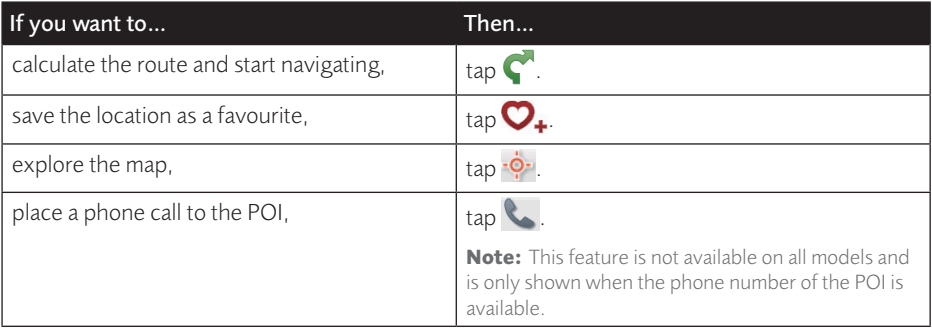

## How do I search for a POI by Smart Find Keyword?

Complete the following to navigate to a POI or the street address that you find by keyword.

- 1. On the Main Menu,  $\tan \overline{O}$ .
- 2. Tap  $\mathbb{R}^{\mathbb{Q}}$ . Enter the keyword of the POI or street address that you want to search.
- 3. Complete the following:

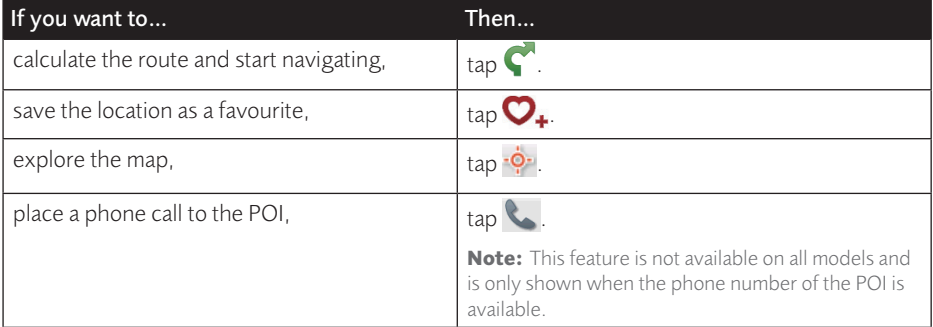

# **How do I receive current traffic information via TMC?**

**Note:** Traffic information is not available on all models and is only available in selected countries.

The Traffic Message Channel (TMC) broadcasts real-time traffic information via the FM Radio Data System (RDS). FM radio stations transmit TMC data on a cycle of several minutes, with hundreds of events able to be broadcast to TMC receivers.

Your Navman can receive current traffic information for all main roads, motorways and major cities, enabling you to avoid potential delays on your route. Event messages and traffic icons will display as they occur. If an event message obscures your current location, the map will adjust to display both the message and your location.

You may have to pay for the TMC service in some countries.

### How will I know when a traffic event occurs?

When travelling through an area in which you can receive traffic updates, your Navman will decode these events and display them. An icon will display at the event location on the Map screen, and an audible warning is given if an event is on your route. Where an event spans a specific distance, the road will be highlighted and arrows will indicate the direction affected.

A message will display at the bottom of the screen with the road name, the section of road affected and the type of event that has occurred. The message remains on the screen for 8 seconds and is added to the All traffic events.

When the message is suppressed, the TMC icon  $(\triangle)$  will be displayed on the Map screen. You can tap the icon to bring up the All traffic events screen.

### Traffic overview screen

When you see the traffic event message on the Map screen, you can open the Traffic screen to display a general overview of the traffic situation on your route, including all events in the immediate vicinity.

On the Main Menu, tap  $\Lambda$  to display the Traffic screen.

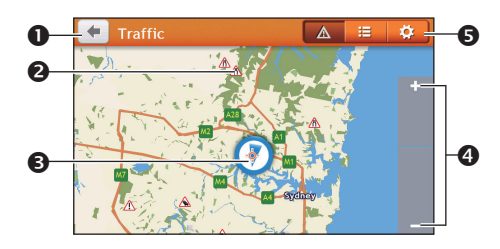

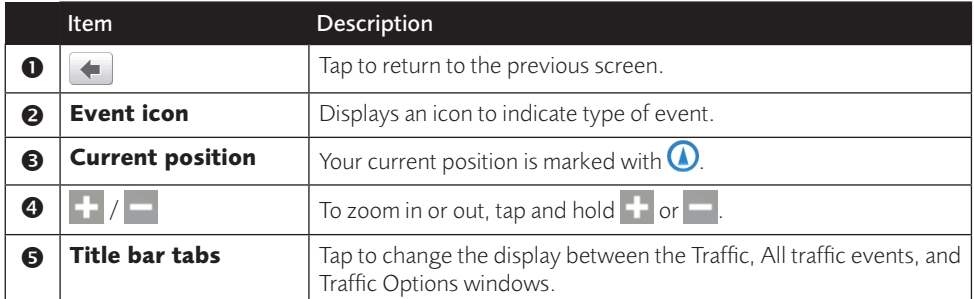

### How do I view a list of all events on my route?

Your Navman creates a list of events as they are received on the All traffic events screen. On the Traffic screen, tap  $=$ .

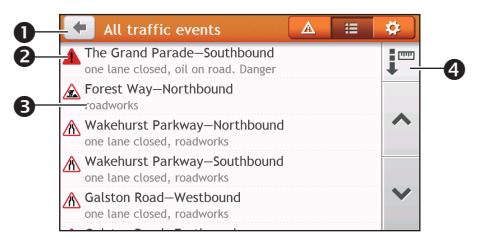

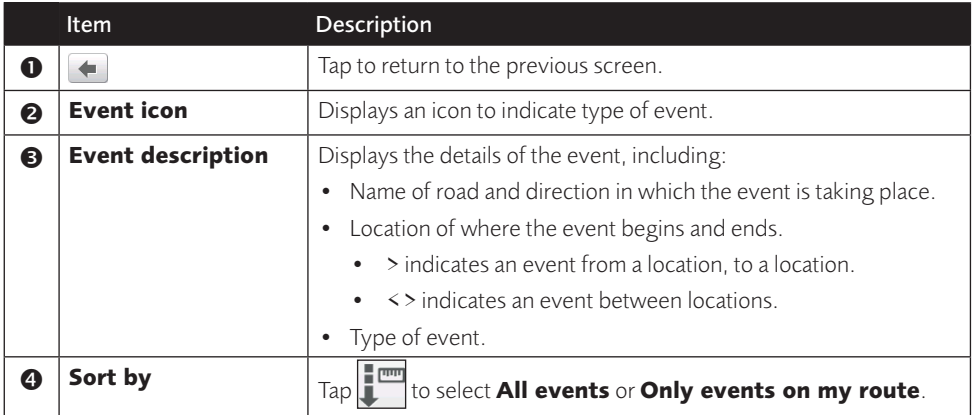

# How do I view the traffic details?

On the All traffic events screen, tap the event you want to view.

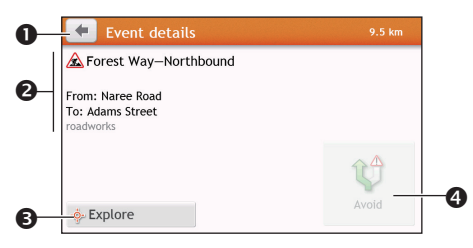

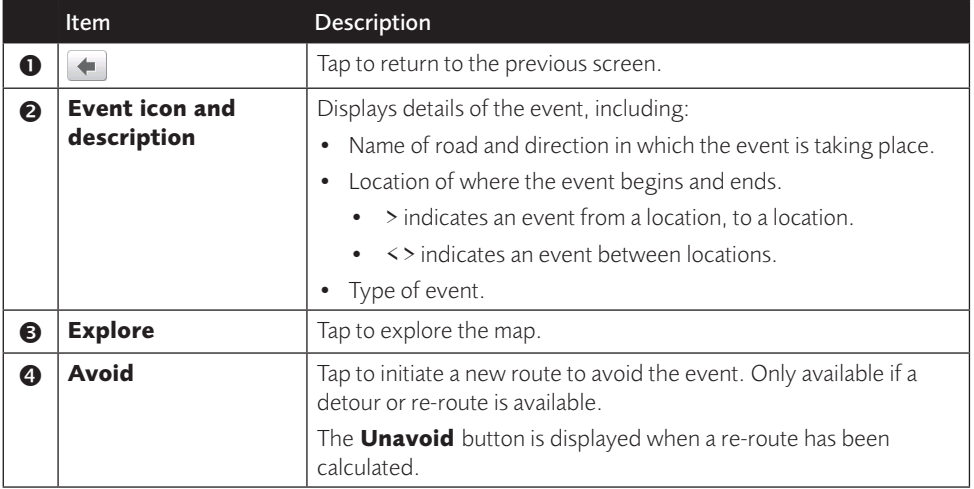

**Note:** When the detour information is provided, the details will be displayed as detour recommendation on the Event details screen.

### How do I know if a detour is recommended?

When a Traffic or Clearance event occurs on your route, a detour will often be recommended. The detour event message will display in the status bar on Map screen.

**Note:** Detours are only recommended for Traffic or Clearance Events on a calculated route.

### How do I avoid an event on my route?

- 1. On the All traffic events screen, tap the event.
- 2. If a detour has been calculated to avoid an event on your route, **Avoid** is available; tap to accept the new route and avoid the event.

### Traffic messages

The Event Details screen displays detour status information.

### Detour not available

If a detour is not available, one of the following messages will display:

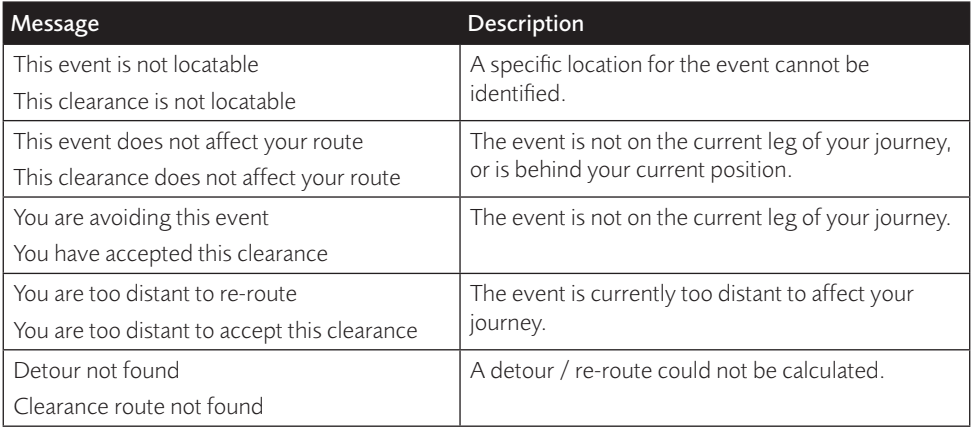

### Detour recommended

If a detour is recommended, one of the following messages will display:

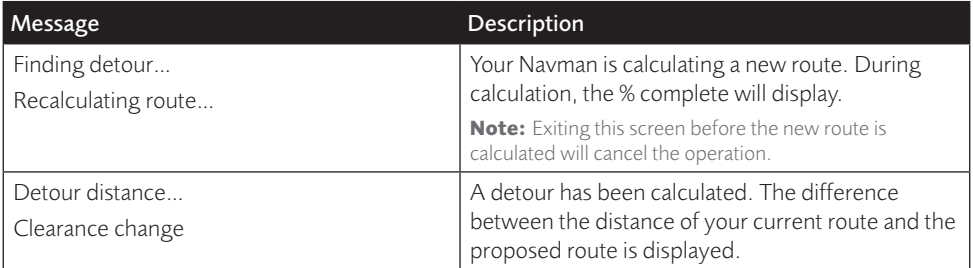

### Traffic preferences

You can view your current traffic system status and change options by customising the traffic preferences.

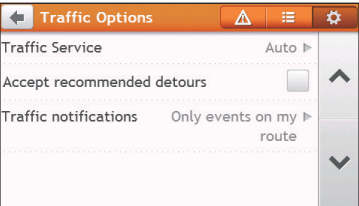

### Traffic service

1. On the Traffic Options screen, tap **Traffic Service**.

The screen displays the frequency of the radio station currently used to receive traffic event information. A bar shows the strength of the traffic signal being received; the

more green bars, the stronger the signal.

2. To change your preferred radio station, select your preferred radio station from the list. You can select **Automatic** to receive the traffic signal automatically.

### Accept recommended detours automatically

When the **Accept recommended detours** is selected, your route will be re-planned automatically when the detour is recommended by the traffic event.

### Traffic event notification

- 1. On the Traffic Options screen, tap **Traffic notifications**.
- 2. Complete the following:

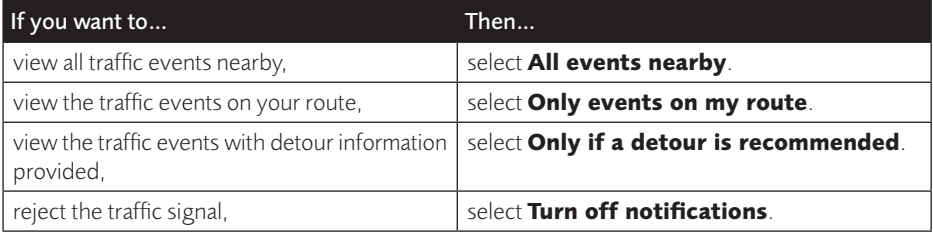

# **How do I use the Bluetooth function?**

**Note:** This feature is not available on all models.

If you have a compatible mobile phone with Bluetooth wireless technology, you can use your Navman as a hands-free car kit.

**Note:** A list of compatible mobile phones is listed at www.navman.com.au (Australia) or www.navman.co.nz (New Zealand).

# How do I pair my Navman with a Bluetooth device?

- 1. On the Main Menu, tap *D* → **Bluetooth**.
- 2. Tap **On** to turn on the Bluetooth of your Navman.
- 3. Make sure that the Bluetooth feature of your phone is turned on.
- 4. From your phone, scan for nearby Bluetooth devices.
- 5. From the device list, select your Navman.
- 6. To pair with your phone with your Navman, enter "1234" on the mobile phone when prompted.

**Note:** To pair another Bluetooth mobile phone with your Navman, first disconnect the current Bluetooth connection on the mobile phone, and then repeat the above procedure to set up a new connection.

### How do I add contacts to my Navman?

On the Main Menu, tap  $\mathcal{C}$ 

Your Navman uses contacts created on your mobile phone. If there are no contacts o your Navman, you will be prompted to download the contact list from your phone.

• To search for a contact, tap **QQ** and tap **Filter** to enter the name of the contact. Then

tap **OK**.

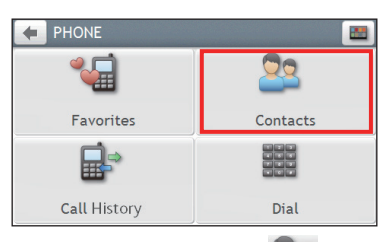

To add a contact's number to your favourites,  $\tan \frac{1}{2}$  and tap the desired contact from the list. Then tap  $\bullet$  in the entry. Tap  $\bullet$  to remove the item from the favourites.

You can view your favourites by tapping  $\mathbb{C}$  from the Phone screen.

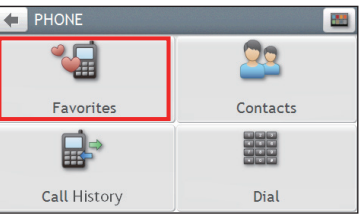

• To refresh the contact list, tap  $\begin{bmatrix} 1 & 0 \\ 0 & 1 \end{bmatrix}$  next to the Filter field. (Selected models only.)

### How do I make a hands-free call?

### Making a call using the keypad

- 1. On the Main Menu,  $\tan \mathbf{C}$
- 2. From the Phone screen, tap

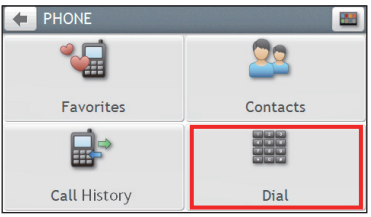

3. Enter the number you want to call.

To delete the last digit entered, tap  $\bullet$ .

**Note:** International calls require a country code to be included in the phone number. On your Navman, the country code is separated from the rest of the number sequence by a + sign. If you are making an international call, tap and hold 0 until the + sign displays.

4. Tap  $\left\lfloor \frac{c}{c} \right\rfloor$  call  $\left\lfloor \frac{c}{c} \right\rfloor$  to place the call.

### Making a call from the phonebook

- 1. On the Main Menu,  $\tan \mathcal{C}$ .
- 2. From the Phone screen, tap  $\Omega$ .

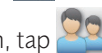

- 3. Select the desired item from the contact list.
- 4. Tap **next to the desired number to place the call.**

## How do I respond to a phone call?

When you receive a call:

- tap **Answer** to answer the call.
- tap **Ignore** to reject the call.

### In-call options

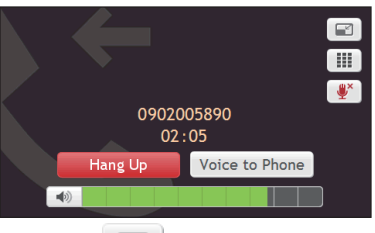

- To minimize the in-call screen,  $\tan \Box$
- To display the keypad screen,  $\tan \mathbb{H}$
- To switch off the microphone so the receiving party cannot hear you, tap  $\mathbb{R}^{\setminus}$ . To unmute, tap  $\mathbb{P}$ .
- To transfer the call to your phone, tap **Voice to Phone**.
- To adjust the volume, tap on the volume bar to increase or decrease the volume. **Note:** The phone volume adjustment does not change the device volume.
- To end the call, tap **Hang Up**.

### How do I view my call history?

From the Phone screen,  $\tan \frac{1}{11}$ 

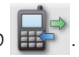

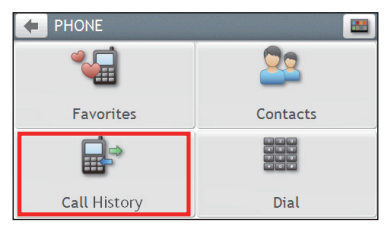

The Call History screen lists the calls made during the time your Navman is connected to a mobile phone. Numbers are arranged by time with the most recent time at the top. Your Navman can store up to 30 history entries (limited to 10 entries for incoming, outgoing and missed calls each).

• To view the specific type of calls, tap the sorting button on the upper-right corner to select **All**, **Outgoing Call**, **Incoming Call** or **Missed Call**.

- To delete an entry from the history, tap the entry and tap  $\boxed{1}$ .
- To place a call, tap the entry and  $\tan \mathcal{C}$ .
- To delete all entries in the history,  $\tan \mathbf{u}$  from the Call History screen.

# **Customising the system settings**

**Note:** Depending on your Navman model, certain features and setting options may not be available.

There are various customisation options available to enhance your navigation experience.

- 1. On the Main Menu, tap . .
- 2. Select the option you want to customise.
- 3. Once you change the settings and return to the previous screen, your preferences are automatically saved.

**Note:** While changing the settings, the checkbox next to the option indicates the setting status:

 $\blacktriangleright$ : on/enabled  $\blacktriangleright$ : off/disabled

#### Audio

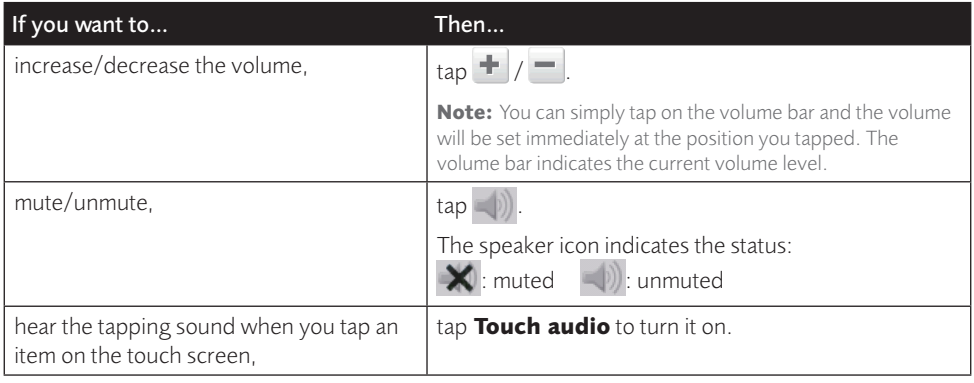

#### Screen

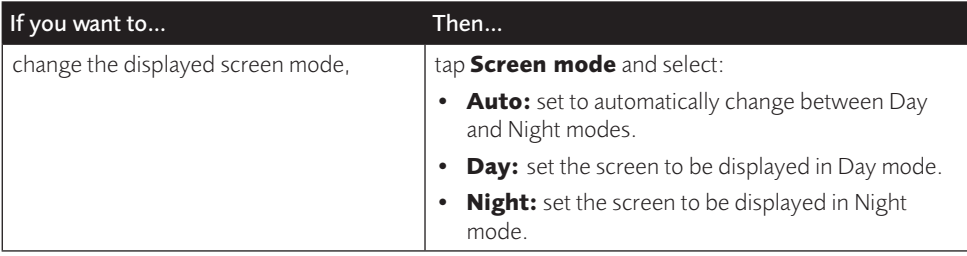

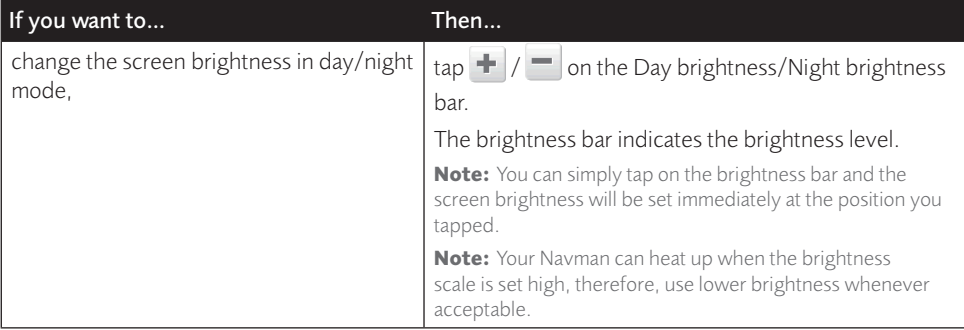

### Safety

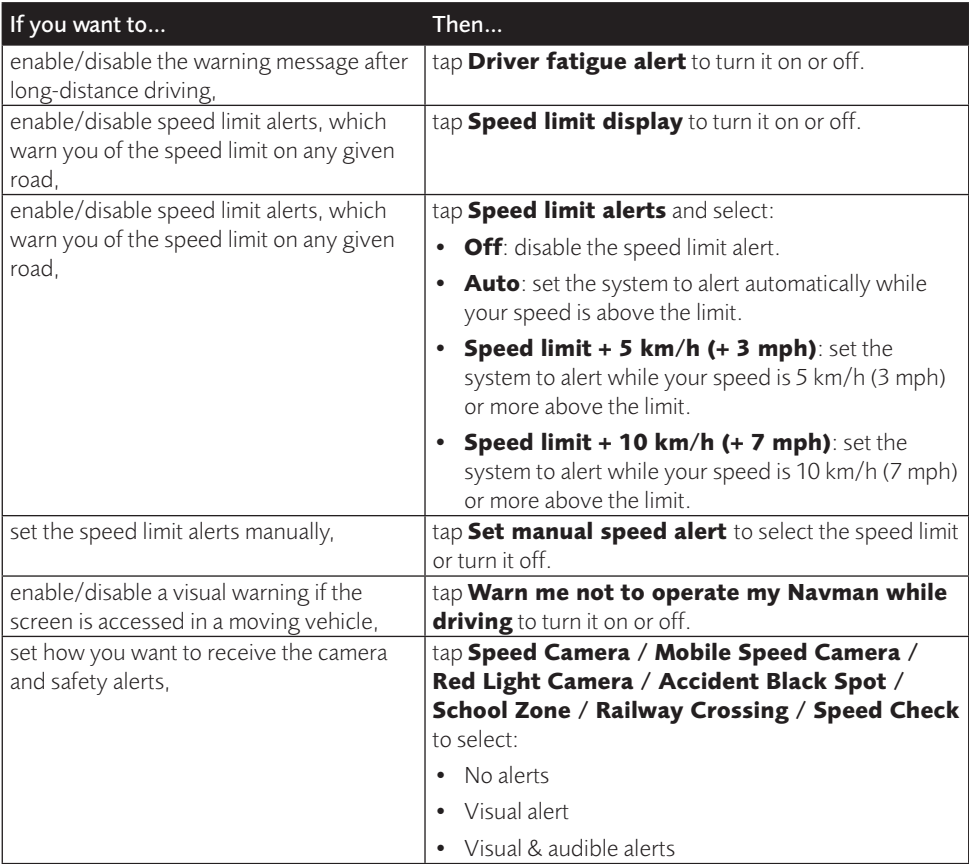

#### Route options

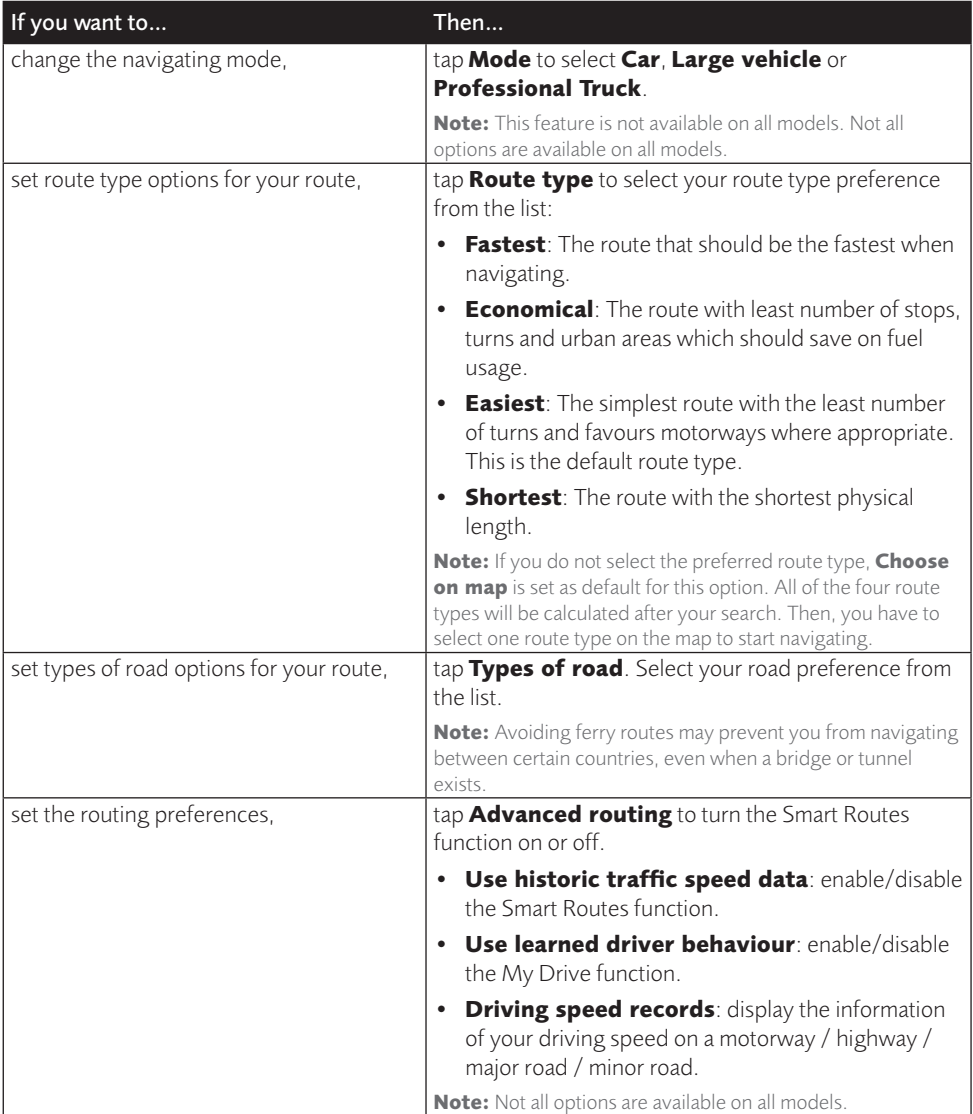

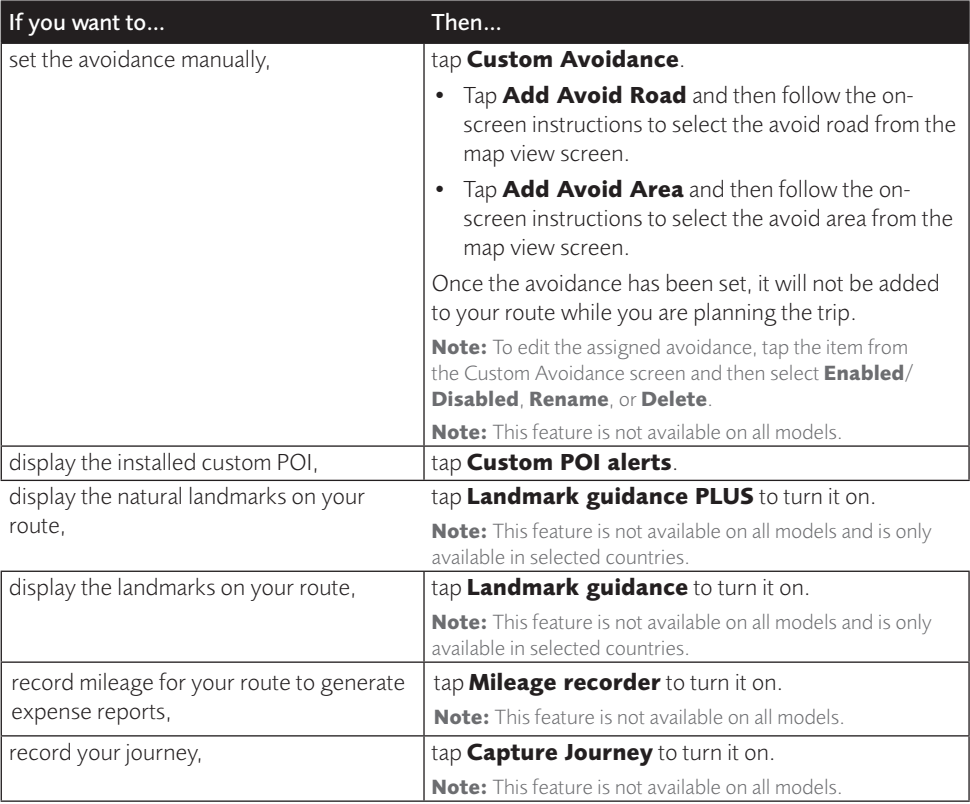

#### Map display

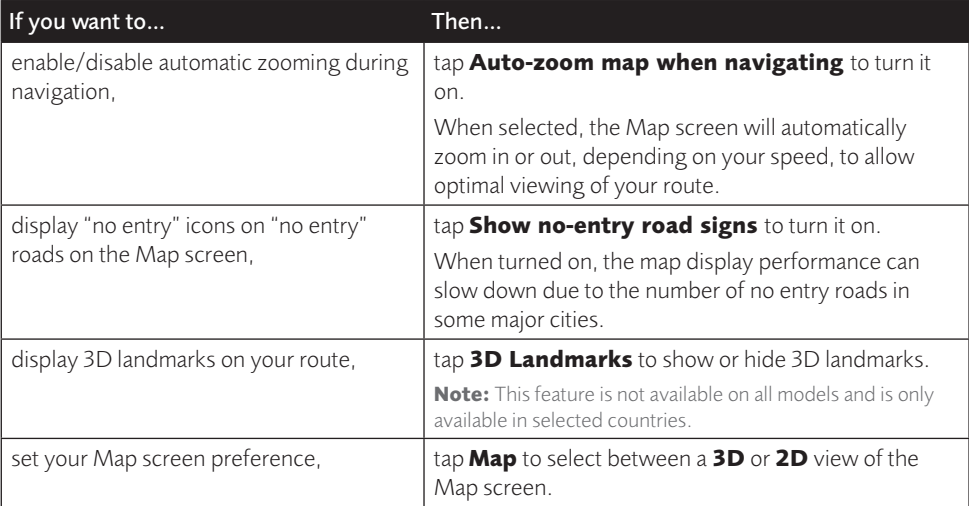

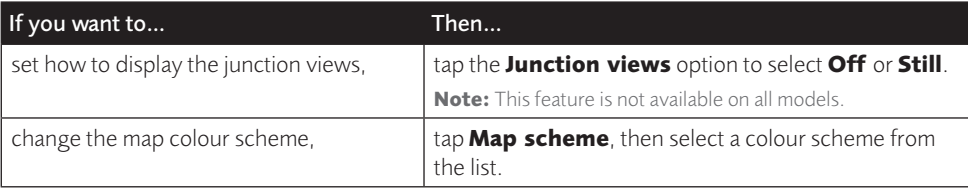

#### My Maps

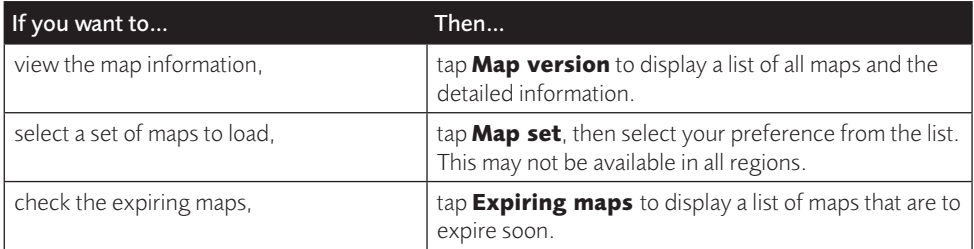

#### Language

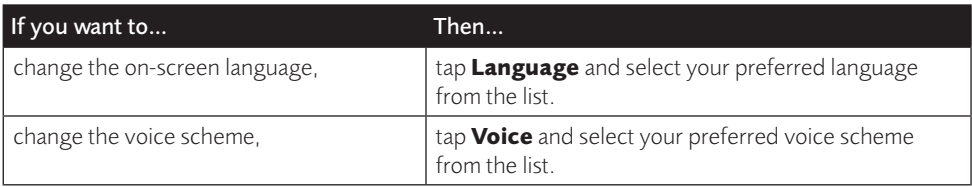

**Note:** The available settings of the Voice option can be customised by adding/deleting the voice file through NavDesk II when your Navman is connected to the computer. For more information, see the "My NAVMAN" section in "What is NavDesk II™?"

#### Units

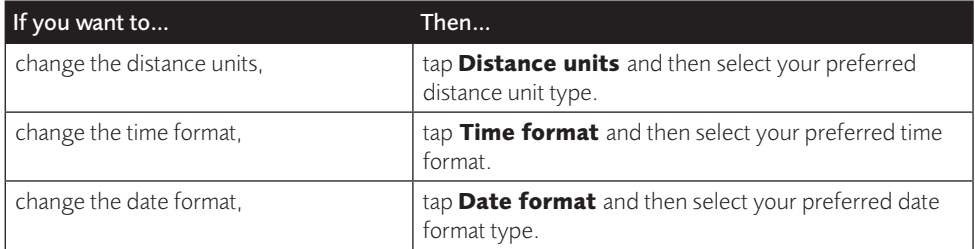

#### Time Zone

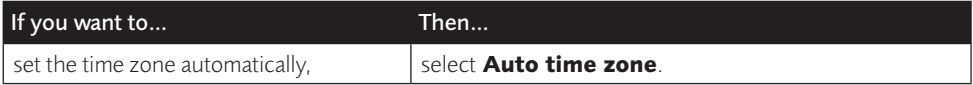

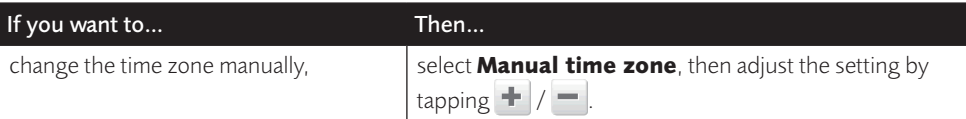

#### Bluetooth

**Note:** This feature is not available on all models.

The Bluetooth option allows you to pair a Bluetooth mobile phone with your Navman. For the compatibility list, visit: www.navman.com.au (Australia) or www.navman.co.nz (New Zealand). For more information, see the "How do I use the Bluetooth function?" section.

#### Trip Meter

**Note:** This feature is not available on all models.

The Trip Meter option displays the information of your trips.

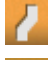

 $\blacksquare$ : display the current trip

display all trips

#### Device

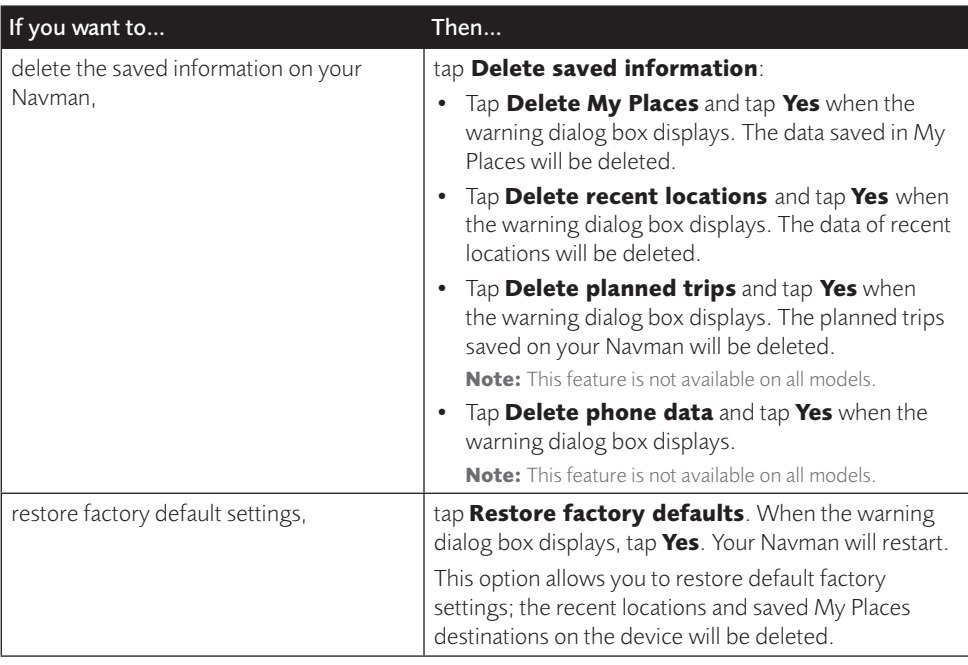

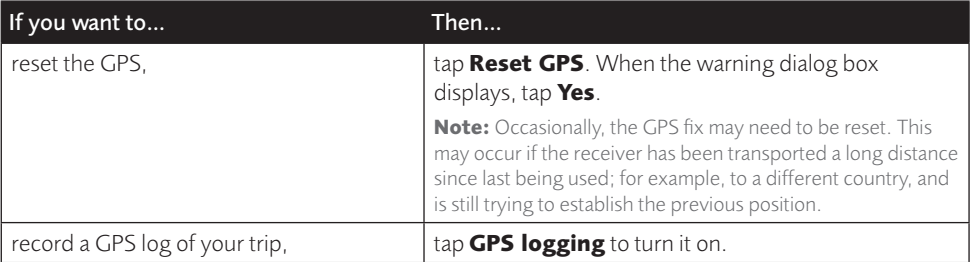

#### Demo

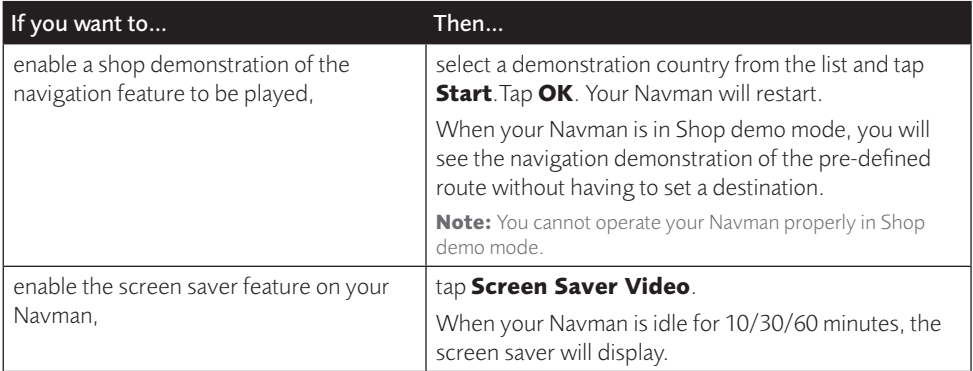

### Help

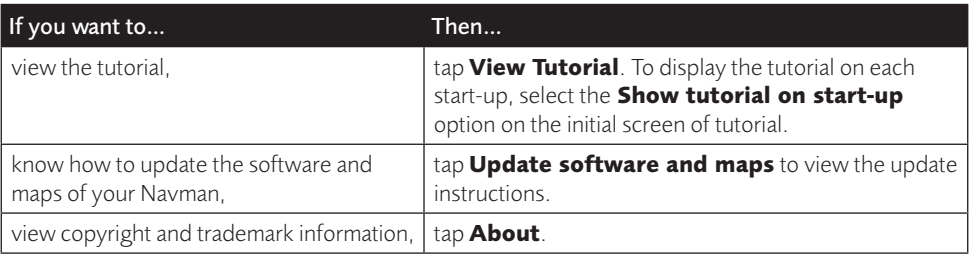

# **What is NavDesk II™?**

NavDesk II is a suite of tools you can use to access greater functionality and product information via your computer.

NavDesk II allows you to:

- obtain software updates
- manage maps
- manage custom POIs
- manage safety camera subscriptions
- browse the Navman website for special offers

**Note:** Not all features and setting options are available on all models or in all countries.

### Can I use NavDesk II with my computer?

Ensure your computer has the following minimum system requirements before installing NavDesk II:

- IBM compatible PC with Windows 7/10 (x86 version for 32-bit systems; x64 version for 64-bit systems)
- Mac computer with macOS 10.12/10.13/10.14
- USB port
- Internet connection for activation

### How do I install NavDesk II onto my computer?

#### For Windows systems:

- 1. Close all programs on your computer.
- 2. Download the NavDesk II application installer for your Navman from [www.navman.com.au](http://www.navman.com.au) (Australian residents) or [www.navman.co.nz](http://www.navman.co.nz) (New Zealand residents).
- 3. Double-click the \*.exe file to run the NavDesk II installer.
- 4. Follow the on-screen prompts to install NavDesk II.
- 5. You can access NavDesk II via: **Start All Programs NavDesk2**.

#### For Mac systems:

- 1. Close all programs on your computer.
- 2. Download the NavDesk II application installer for your Navman from [www.navman.com.au](http://www.navman.com.au) (Australian residents) or [www.navman.co.nz](http://www.navman.co.nz) (New Zealand residents).
- 3. Double-click the **NavDesk II vx.xx.xxxx.mpkg.zip** file.
- 4. Access and double-click the **NavDesk II vx.xx.xxxx.mpkg** file on the desktop.
- 5. Follow the on-screen prompts to install NavDesk II.
- 6. You can access NavDesk II in LaunchPad.

### Connecting your Navman with NavDesk II

Connect your Navman to your computer when prompted.

**Note:** If prompted to update your Navman software, follow the on-screen prompts.

**Note:** Once your Navman is connected and the system retrieves the device's data from the server, the First Use Date (FUD) information will be displayed.

## Backup of your Navman's data

Before you start managing the data on your Navman, you are advised to save backups of the data from your Navman so that you can later restore it if required.

- 1. Open NavDesk II, and then click **My NAVMAN**.
- 2. In the **Backup and Restore** sub-section, click **Backup**.
- 3. This may take a few minutes. When the backup is complete, click **OK**.

# Updates

The **Updates** section displays the available updates for your Navman.

After NavDesk II detects your Navman, it will check if there are updates for your Navman. The updates may include the following: Software, Map and My Subscription. If there are available updates, the screen will display the amount of updates, and the storage status.

To implement an update, make sure that the checkbox of the update item is selected, and then click the **Update** button on the upper-right corner of the screen.

# **Contents**

The **Contents** section displays the data of your Navman for management.

To purchase maps or subscriptions, click **Purchase** at the bottom of the Contents screen to visit the Navman website.

### Map

The Map sub-section displays the device storage status, and the lists of map data and subscriptions of your Navman. You can install new maps and remove maps from your Navman, and redeem Navman's lifetime map update service.

Your Navman comes with one or more pre-activated maps. Map files take up space on your Navman's internal memory. If you do not use a map file, you can remove it to free up space. You can later reinstall it to your Navman if required.

#### To remove maps:

1. Open NavDesk II, and then click **Contents**.

- 2. In the **Map** sub-section, click **Manage**.
- 3. In the **My NAVMAN** column, select the checkbox of the map that you want to remove, click **Remove**. and then click **Yes** to confirm.

#### To reinstall all removed maps:

If you want to reinstall all maps that have been removed previously, use NavDesk II's restore feature.

- 1. Open NavDesk II, and then click **My NAVMAN**.
- 2. In the **Backup and Restore** sub-section, click **Restore**.
- 3. This may take a few minutes. When the restore is complete, click **OK**.

### To install new maps:

You can install new maps that you have purchased separately:

- 1. Open NavDesk II, and then click **Contents**.
- 2. In the **Map** sub-section, click **Manage**.
- 3. In the **Available Maps** column, click **Browse** to select the desired downloaded/ purchased map (\*.iso) on your computer.
- 4. Click **Open file** to open the map.
- 5. In the **Upwards** column, select the desired region map and click **Install** to install it.

**Note:** If no map data is found on your Navman, click **Contents** and then **Load**. Then browse for the desired downloaded/purchased map (\*.iso), if available, on your computer.

#### To redeem Navman's free map update service:

- 1. Open NavDesk II, and then click **Contents**.
- 2. In the **Map** sub-section, click **Redeem**.
- 3. Enter the product key and click **Continue**.

Please note that the product key can only be used once and is not transferable.

**Note:** Make sure you have an active Internet connection for this feature.

**Note:** This feature is not required and may be an optional purchase for selected models.

### Subscriptions

Your Navman may contain pre-loaded subscriptions, such as safety camera information.

**Note:** Safety camera alerts can be enabled to provide warnings when on the route.

### To purchase a subscription:

- 1. Visit www.navman.com.au (Australia) or www.navman.co.nz (New Zealand) to purchase the desired item.
- 2. Open NavDesk II, and then click **Contents**.
- 3. In the **Subscriptions** sub-section, do one of the following:
	- Click **Unlock**.
- Click **Manage**, select the desired item and click **Unlock**.
- 4. Enter the product key and click **Continue**.

Please note that the product key can only be used once and is not transferable.

**Note:** Make sure you have an active Internet connection for this feature.

#### To remove a subscription:

- 1. Open NavDesk II, and then click **Contents**.
- 2. In the **Subscriptions** sub-section, click **Manage**.
- 3. Select the desired item and click **Remove**.

#### To recover all subscriptions:

- 1. Open NavDesk II, and then click **Contents**.
- 2. In the **Subscriptions** sub-section, click **Recover** and click **Yes**.

### Custom POIs

You can import your own POI files. These are called custom POIs. Unlike preinstalled POIs, custom POIs can be removed from your Navman and can have audio alerts associated with them.

#### **To install custom POIs from your own POI file:**

1. Open Microsoft Excel and then enter the POI location details (including the longitude, latitude, name, and description) in separate cells.

Always use decimal degrees for coordinates and start a new location from a new line.

2. Click **File**  $\rightarrow$  **Save As** to save the file as a  $*$  csy file. Now you have successfully created a POI CSV file.

The following displays the example of creating the POI file by using Microsoft Excel:

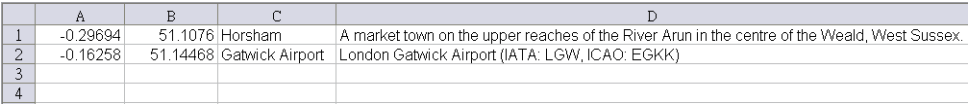

**Note:** Various POI files are available for free download or by subscription from third-party websites. Ensure that downloaded files are in .csv (Comma Separated Values) format. Navman is not responsible for the content or accuracy of the information or the reliability or availability of these websites. The use of information regarding safety camera locations may be subject to local laws in the country of use. You are responsible for checking that you can use the information in your country or in the country where the information will be used.

- 3. Open NavDesk II, and then click **Contents**.
- 4. Click **Add** next to "Have your own POIs?".
- 5. Click **Add new POIs**.
- 6. In the **Upload source file** section, click **Browse** to select the desired POI .csv file.
- 7. In the **POI category** section:
- To create a new custom POI category, enter a name for the POI category.
- To use an existing custom POI category, enter and select the name of the POI category from the drop-down list, and then select **Merge with current POI category** or **Replace current POI category**.
- 8. Set alert settings as required:
	- To select an icon to display on the Map screen for POIs of this category, click **Browse** in the **Icon file** section to select the icon file from your local or network drive.
	- To select a custom sound alert file to play when a POI of this category is in close proximity, click **Browse** in the **Sound file** section to select the icon file from your local or network drive.
	- To select the distance from a POI of this category at which the visual warning should display or the warning chime should sound, select the distance from the **Alert distance** drop-down list.
- 9. Click **Add to my NAVMAN** to add the POI to your Navman.

**Note:** Each file corresponds to a POI category; for example, Hotels.csv will be listed on your Navman as the Hotels category.

#### **To edit a custom POI category:**

- 1. Open NavDesk II, and then click **Contents**.
- 2. Click **Add** next to "Have your own POIs?".
- 3. Click  $\bullet$  to the right of the desired POI category.
- 4. After making changes, click **Save** to save the changes.

#### **To delete a custom POI category from your Navman:**

- 1. Open NavDesk II, and then click **Contents**.
- 2. Click **Add** next to "Have your own POIs?".
- 3. Select the checkbox of the POI category to delete, and click **Delete**.

# Locking your device

For security purposes, you can set a PIN code to lock your device. The PIN code will be required when you turn on the device. Before setting the PIN code, you need to register your device first.

- 1. Open NavDesk II, and then click **My NAVMAN**.
- 2. To check if your device has been registered, click **Check** in the **Lock Device** section. If the device is not registered yet, click **Register now** when prompted.
- 3. On the **Lock Device** screen, log in with your account information, set your PIN code, and click **OK** to save the setting.

## Backing up and restoring your Navman

You can save backups of data from your Navman, and later restore it if required.

It is recommended to perform a backup when your device is connected to NavDesk II for the first time so as to make sure that the data on your Navman is synchronised to the server.

- 1. Open NavDesk II, and then click **My NAVMAN**.
- 2. Click **Backup** in the **Backup and Restore** section. This may take a few minutes.
- 3. When the backup is complete, click **OK**. The information of your latest backup will be display in the **Backup and Restore** section.
- 4. To view and manage your backups, click **View details** to access the **Backup** screen.
	- To delete a backup, select the checkbox of the desired item, click **Delete**, and click **Yes**.
	- To change the folder for your backups, click **Change**.
- 5. To restore a backup to your Navman, select the checkbox of the desired item on the **Backup** screen, click **Restore**, and click **Yes**.

## Smart Recovery

The **Smart Recovery** application allows you to recover all data to fix your Navman if a problem occurs during operation, including software, maps, voice files, and subscriptions.

This feature only works if you have ever updated the maps of your device.

- 1. Make sure you have an active Internet connection.
- 1. Open NavDesk II, and then click **My NAVMAN**.
- 2. Click **Start** in the **Smart Recovery** section, and click **Yes** to proceed.
- 3. On the **Smart Recovery** screen, the available data will be displayed in the **Maps** and **Voices** sections. Select the desired data and click **Recover** to recover the data on your Navman.

# Recovering keys on your device

The **Recover Keys** application allows you to fix your Navman if a problem occurs during operation.

- 1. Make sure you have an active Internet connection.
- 2. Open NavDesk II, and then click **My NAVMAN**.
- 3. Click **Recover** in the **Recover Keys** section.

# Configuring NavDesk II

1. Open NavDesk II, and then click **My NAVMAN**.

- 2. To change the displayed language for NavDesk II, click **Options** , click **Language** and select your preferred language.
- 3. To change the unit of measurement, click **Options** , click **Metric unit** or **Imperial unit**.

# **Reference**

# About GPS and signal reception

The Global Positioning System (GPS) is available at any time, free of charge, and is accurate to within 5m (15ft). GPS navigation is made possible by a network of satellites that orbit the Earth at around 20,200km (12,552mi). Each satellite transmits a range of signals which are utilized by GPS receivers, such as your Navman, to determine an exact location. Although a GPS receiver can detect signals from up to 12 satellites at any time, only four signals are required to provide a position or "GPS fix" (latitude and longitude), for vehicle navigation systems.

Your Navman receives GPS signals via the internal GPS antenna. To guarantee the optimum GPS signal strength, ensure your Navman is outdoors, or in a vehicle outdoors, and has an unobstructed view of the sky. GPS reception is not usually affected by weather, however, very heavy rain or snow may have a negative effect on your reception.

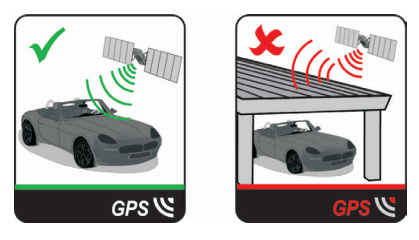

### Caring for your Navman

Taking good care of your Navman will ensure trouble-free operation and reduce the risk of damage to your Navman:

- Keep your Navman away from excessive moisture and extreme temperatures.
- Avoid exposing your Navman to direct sunlight or strong ultraviolet light for extended periods of time.
- Do not place anything on top of your Navman or drop objects on your Navman.
- Do not drop your Navman or subject it to severe shock.
- Do not subject your Navman to sudden and severe temperature changes. This could cause moisture condensation inside the unit, which could damage your Navman. In the event of moisture condensation, allow your Navman to dry out completely before use.
- The screen surface can easily be scratched. Avoid touching it with sharp objects. Nonadhesive generic screen protectors designed specifically for use on portable devices with LCD panels may be used to help protect the screen from minor scratches.
- Never clean your Navman when it is turned on. Use a soft, lint-free cloth to wipe the screen and the exterior of your Navman.
- Do not use paper towels to clean the screen.
- Never attempt to disassemble, repair or make any modifications to your Nayman. Disassembly, modification or any attempt at repair could cause damage to your Navman and even bodily injury or property damage and will void any warranty.
- Do not store or carry flammable liquids, gases or explosive materials in the same compartment as your Navman, its parts or accessories.
- Do not expose your device to direct sunlight in an unattended vehicle for prolonged periods. Overheating may damage the unit.
- To discourage theft, do not leave your device, mounting bracket or any cables in plain view in an unattended vehicle.

## Troubleshooting

If you encounter a problem you cannot solve, contact an authorized service centre for assistance.

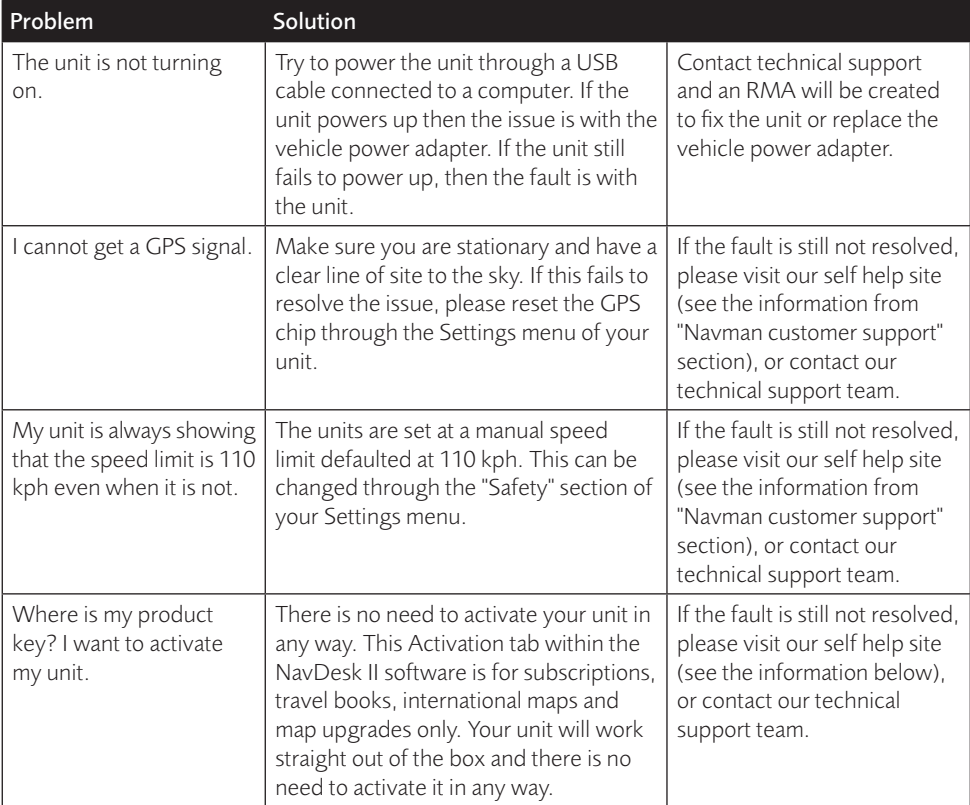

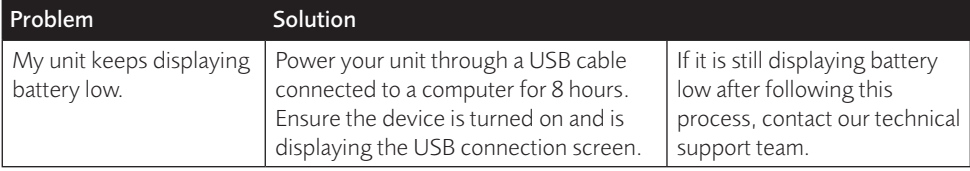

# Online support

For 24/7 help and support with Navman products, visit our Technical Support Website: www.navman.com.au (Australia), or www.navman.co.nz (New Zealand).

### Navman customer support

If you have a faulty product or you would like to speak to a member of our Technical Support team, contact:

Australia: 1300 NAVMAN (1300 628 626), or visit www.navman.com.au

New Zealand: 0800 GO NAVM (0800 466 286), or visit www.navman.co.nz

# Speed limit

Navman products are designed to be used as an aid to safer driving. Navman does not condone speeding or any other failure to comply with your local traffic laws. It is your responsibility to drive within the posted speed limit at all times and to drive in a careful manner. Navman accepts NO liability whatsoever for you receiving any speeding fines or points on your license through using this device. Navman does not guarantee the accuracy of the data contained within this database either expressed or implied. In the event you receive a fine or any other penalty for speeding or contravention of any traffic law, or are involved in an accident, Navman is not responsible for any damages of any type. In some countries the data information regarding speed limits may conflict with local law and/or regulations. It is your responsibility to make sure that your use of the data is in compliance with local laws and/or regulations. Usage is at your own risk.

# Safety camera POIs

Navman products are designed to be used as an aid to safer driving. You can receive messages to alert you to locations of safety cameras, which will enable you to monitor your speed through these areas. Navman does not warrant that all types and locations of safety camera data are available, as cameras may be removed, relocated or new cameras installed. Navman does not condone speeding or any other failure to comply with your local traffic laws. It is your responsibility to drive within the posted speed limit at all times and to drive in a careful manner. Navman accepts NO liability whatsoever for you receiving any speeding fines or points on your license through using this device. Navman does not guarantee the accuracy of the data contained within this database either expressed or implied. In the event you receive a fine or any other penalty for speeding or contravention of any traffic law, or are involved in an accident, Navman is not responsible for any damages of any type. In some countries the data information regarding safety or speed cameras may conflict with local law and/or regulations. It is your responsibility to make sure that your use of the data is in compliance with local laws and/or regulations. Usage is at your own risk.

# POI categories

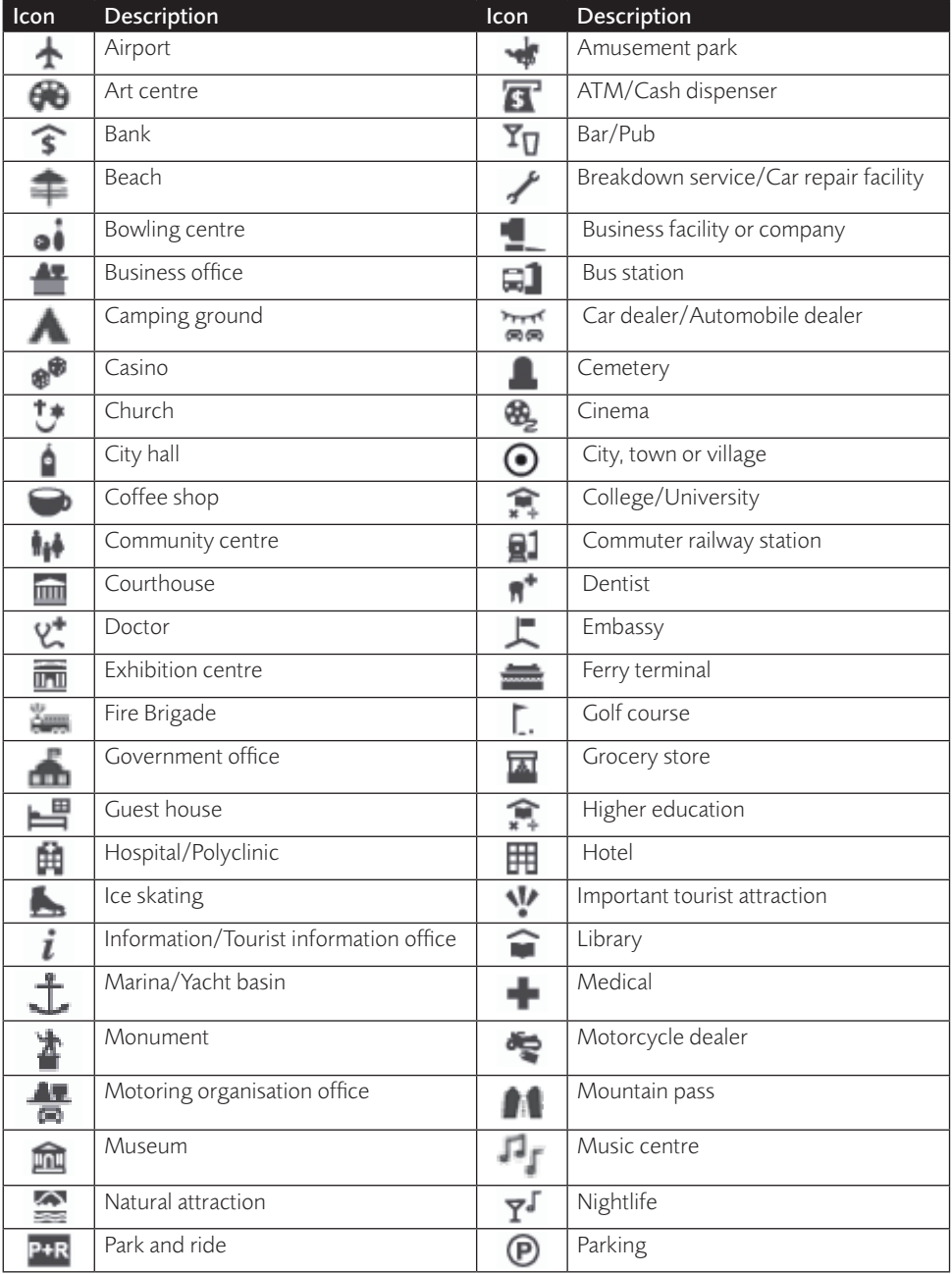

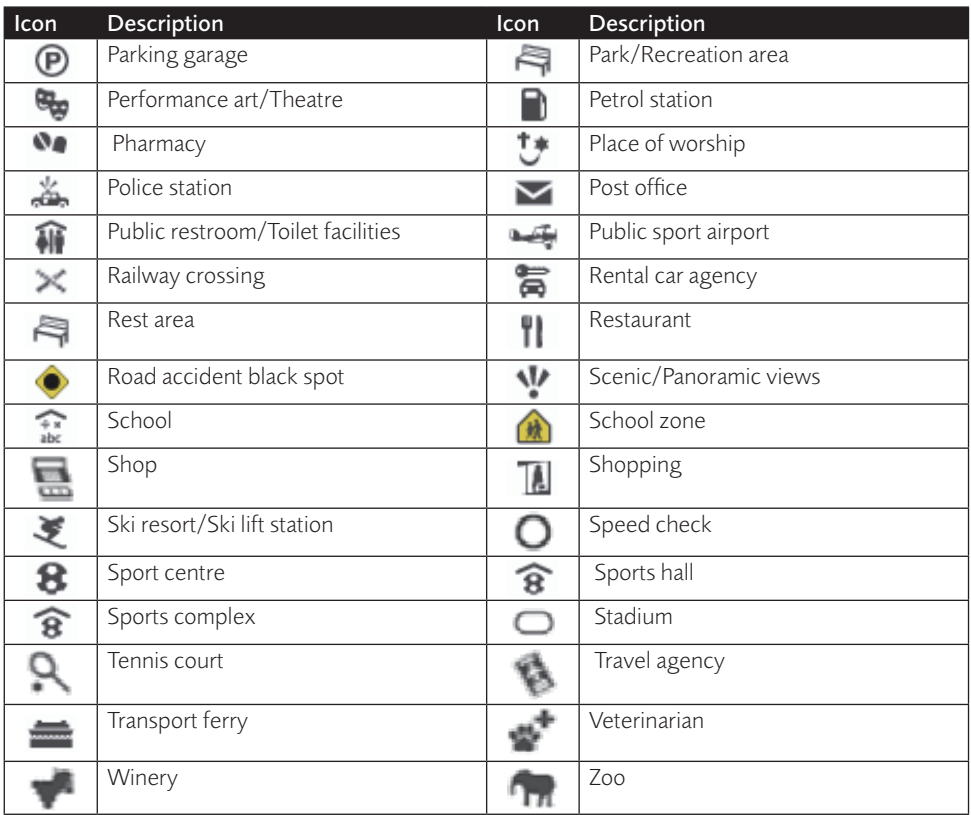

**Note:** The POI categories and the order may differ, depending on your region, maps installed or Navman model.

### Branded POIs

Branded POIs are available on some maps. These include well known restaurants, accommodation providers, tourist attractions, Petrol stations, etc. The icon will usually display the company logo.

#### POI categories by subscription

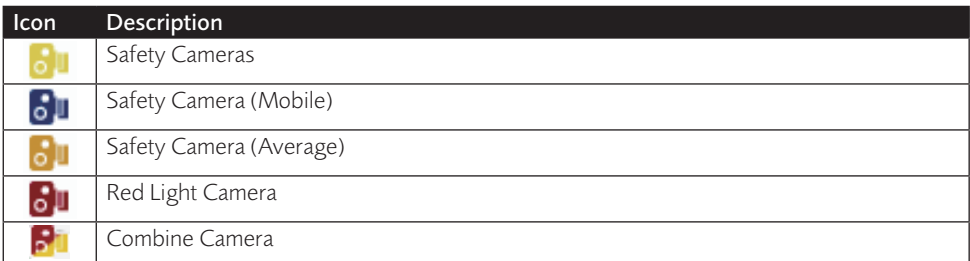
### My Places categories

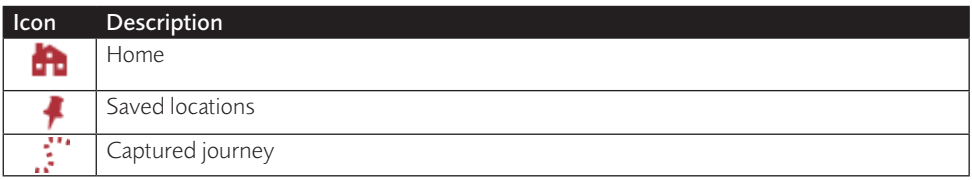

# Traffic and other TMC events

Each TMC Event is sorted in to one of nine categories. When an Event is received, one of the following icons will display:

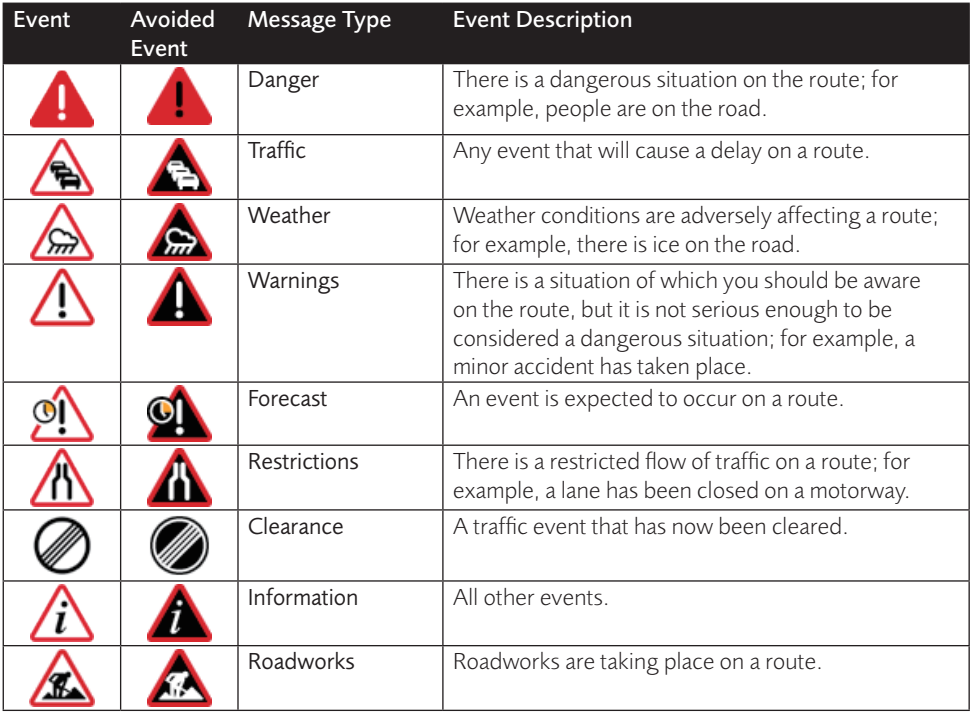

If a Traffic or Clearance event has a recommended detour, the following icons will display:

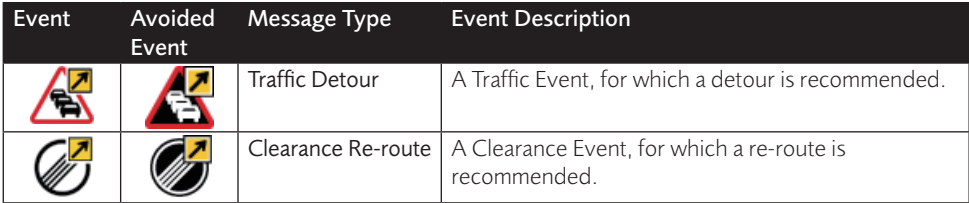

**Note:** Avoided Event icons will only display on the *Map* screen, at the event location.

Revision: R00 (8/2019)

#### **Trademarks**

All brand and product names are trademarks or registered trademarks of their respective companies.

#### **Disclaimer**

Specifications and documents are subject to change without notice.

#### **Notes**

## Not all models are available in all regions.

Depending upon the specific model purchased, the colour and look of your device and accessories may not exactly match the graphics shown in this document.

The screenshots and other presentations shown in this document are for reference only. They may differ from the actual screens and presentations generated by the actual product.